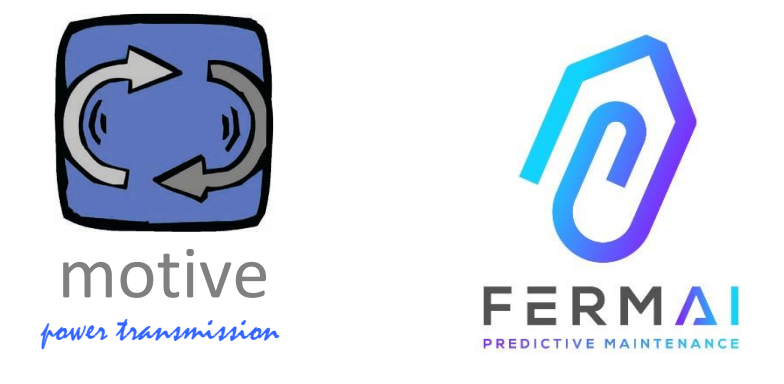

# DOCTOR

A UNIVERSAL EXPANDABLE INFORMATION SYSTEM COMPRISING OF SENSORS + GATEWAY + PLATFORM + PUSHNOTIFIER, OPEN, AUTOTUNING, IIOT, MACHINE LEARNING AND A.I.

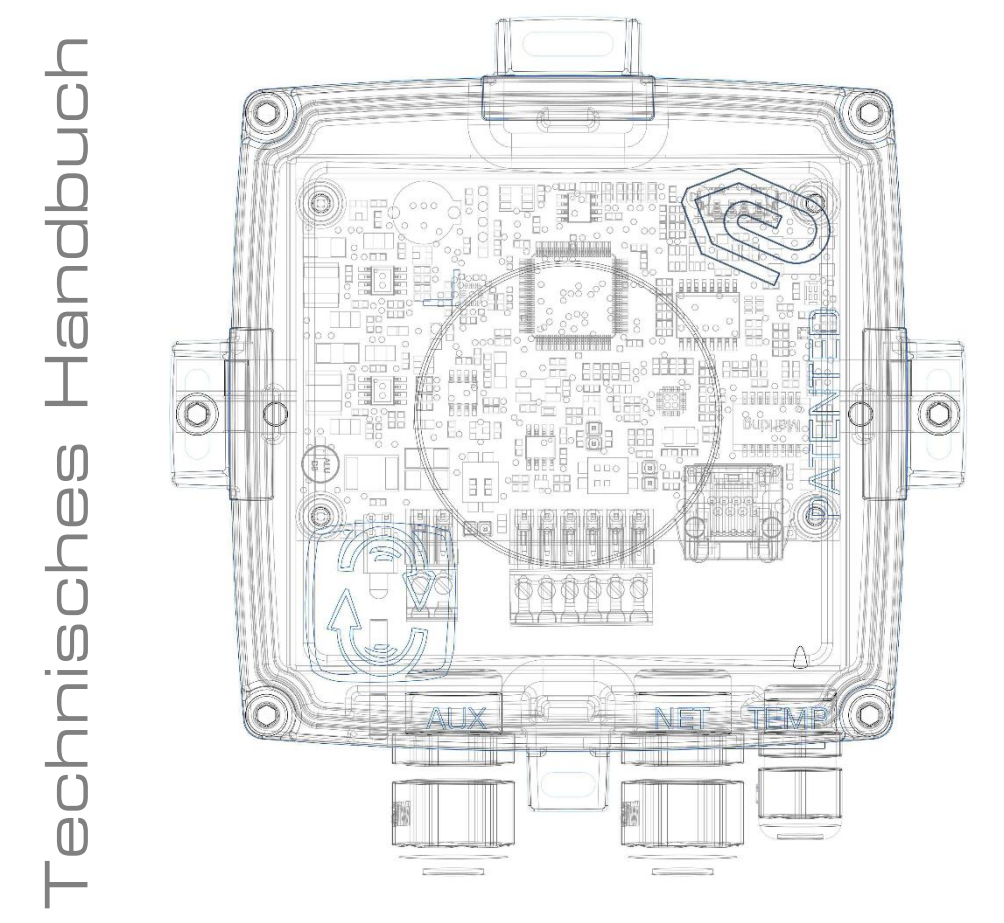

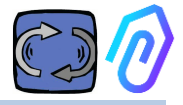

## **Inhaltsübersicht**

- 1. EINLEITUNG
- 2. VERWENDUNG
- 3. TECHNISCHE ANGABEN
- 4. ERMITTELTE PARAMETER
- 5. BETRIEB
- 6. MECHANISCHE BEFESTIGUNG
- 7. VERBINDUNG
	- 7.1 Kabel
	- 7.2 WiFi
	- 7.3 Leds
	- 7.4 Verbindungsprobleme?
- 8. REGISTRIERUNG
- 9. AKTIVIERUNG
- 10. FUNKTIONEN
	- 10.1 DOCTOR
		- 10.1.1 DOCTORs anzeigen und lokalisieren
		- 10.1.2 Arbeitszeit und Gesamtzeit
		- 10.1.3 Anzeige der ermittelten Parameter
		- 10.1.4 Alarme
		- 10.1.5 Wartung
		- 10.1.6 Bearbeiten
		- 10.1.7 Konfiguration
			- Modbus
			- MQTT
			- Netz
			- Seriell
	- 10.2 Benutzer
	- 10.3 Verwalter
	- 10.4 Unternehmen
	- 10.5 Profil
- 11. TELECONTROL
- 12. INTEGRATION
- 13. KAUFEN
- 14. WARUM "FERMAI"?

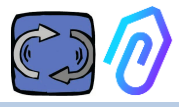

## **1. EINLEITUNG**

Wir haben gesehen

- Spielzeugsensoren, die weggeworfen werden müssen, wenn die Batterie leer ist,
- Einwegartikel, die eine Zahl pro Tag oder Stunde liefern (und woher weiß man zum Beispiel, ob die Vibrationen ein Alarm waren oder ob jemand in der Nähe einen Hammer benutzt hat?)
- das Wort "künstliche Intelligenz" wurde in den Mund genommen, obwohl es nur 2 Neuronen gab (Vibration, Erhitzung) und es nicht einmal in der Lage war zu verstehen, ob eine Maschine aus- oder eingeschaltet war
- Experten, die von "maschinellem Lernen" sprachen, obwohl wir im Voraus eine Toleranz für jeden gemessenen Wert festlegen mussten,

Es war schön, eine Zahl in einer App zu sehen und sie als Lösung zu verkaufen... Aber wie nützlich war es wirklich?

Aber was wäre, wenn wir jetzt ein universelles, erweiterbares, permanentes Erkennungssystem hätten, bestehend aus Gateway + Plattform + Pushnotifier, open, autotuning, IoT, maschine learning, allin-one und nicht ein kompliziertes Set von Teilen, das die virtuoseste künstliche Intelligenz zur Erkennung von Anomalien beinhaltet? Und dass es nicht nur Daten empfängt, sondern auch Fernbefehle von einer App aus senden kann ("langsamer werden", "anhalten" usw.)? Dann hätten wir es mit etwas zu tun, das wirklich vorausschauende Wartung betreiben kann, aber vor allem viel mehr als das. Ein Traum? Nein, das gibt es schon. Wir haben es erfunden und patentiert. Es heißt DOCTOR 4.0

Patent für industrielle Erfindungen Nr. 102021000024412

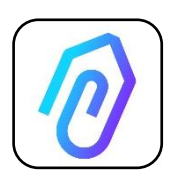

Die vorausschauende Wartung ist nur eine der möglichen Anwendungen. Das FERMAI IIoT-Portal ist offen, anwendungsunabhängig und vereinfacht die Integration. Mit DOCTOR 4.0-Daten können Sie z.B. die Produktivität einer Anlage oder Maschine, den Durchfluss oder Druck einer Pumpe, eines Ventilators oder eines Kompressors,

die Flüssigkeitsverschmutzung, den Energieverbrauch überwachen, Sie können die Qualität kontrollieren, usw. usw.

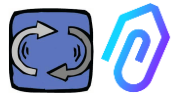

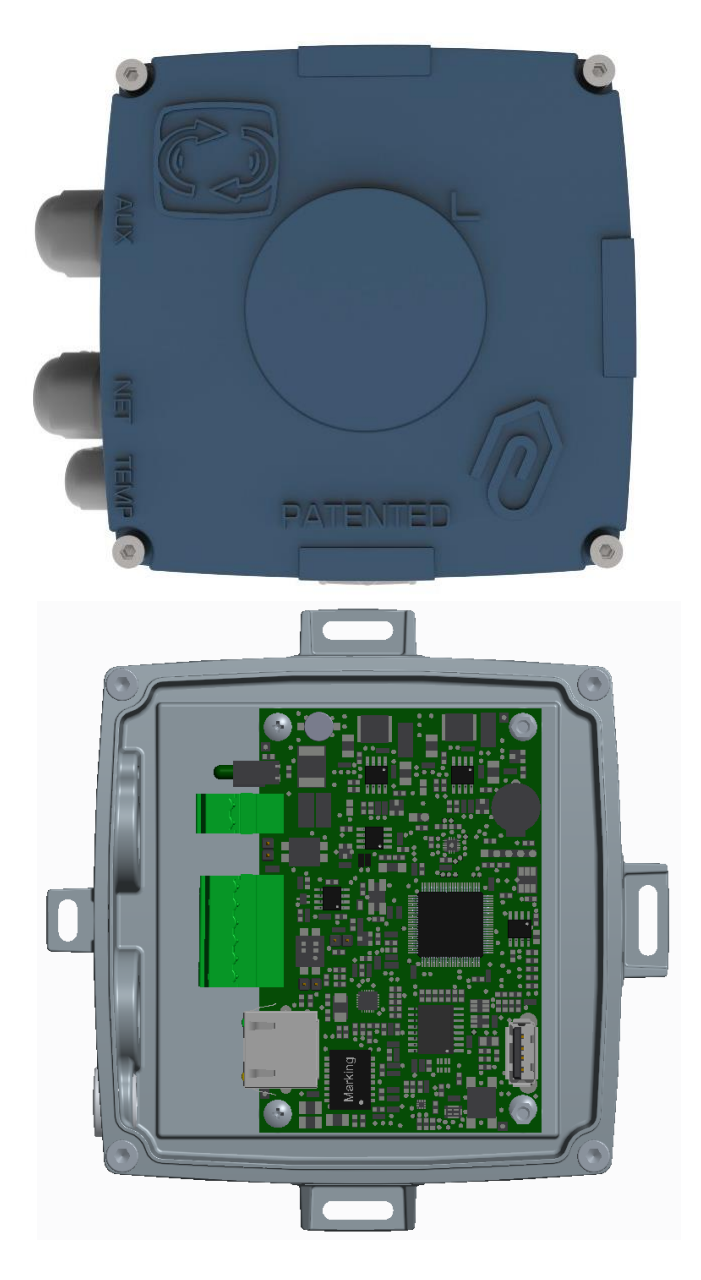

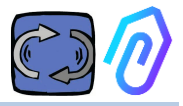

## **2. VERWENDUNG**

DOCTOR 4.0 wird in der Regel für die Analyse des Betriebs eines Motors verwendet, kann aber universell für verschiedene Zwecke eingesetzt werden. Er kann nicht nur bei Motoren, sondern auch bei Getrieben, Pumpen, Ventilatoren usw. eingesetzt werden.

DOCTOR 4.0 kann an jede Motorgröße, jeden Motortyp, jede Leistung und jede Drehzahl angeschlossen werden, da er dank des Sendens eines Datenpakets pro Sekunde den normalen und anormalen Betrieb selbständig erlernt.

Auch wenn die vom DOCTOR 4.0 erfassten Daten durch den Anschluss weiterer Sensoren erweitert werden können, sind in seiner Hardware bereits folgende Sensoren enthalten

Temperatur [°C] **Soll** Schwingungen [mm/sec] Lärm (dB), magnetischer Fluss [Wb] Teil- und Gesamtarbeitszeit [h] Wenn Sie sich über das Portal mit der Cloud-Plattform

<https://doctor.fermai.it/> verbinden, können Sie

- Geolokalisieren;
- den Normalbetrieb der Maschine nachvollziehen;
- Temperatur-, Vibrations-, Lärm- und Durchflussschwellen einsehen und verwalten.
- Push-Benachrichtigungen über abnormale Trends erhalten,
- Befehle von Ihrer App aus senden (Einschalten, Ausschalten, Änderung der Geschwindigkeit usw.).

Der DOCTOR 4.0 ist kein "Einweggerät", dessen Lebensdauer die seiner Batterien ist und das, um die Batterie zu schonen, die zu übertragenden Daten stark einschränken muss. DOCTOR 4.0 wird direkt aus dem Netz (12-24Vdc Stromversorgung) oder über PoE (Power over Ethernet) versorgt.

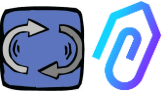

Auf diese Weise kann die Granularität der Daten ein Paket pro Sekunde sein, was es ermöglicht, wirklich zu verstehen, was auf der überwachten Maschine passiert.

DOCTOR 4.0 benötigt für den Betrieb keine zusätzlichen externen Geräte (SPS, Datenlogger, etc.). Er ist direkt mit der Cloud-Plattform verbunden

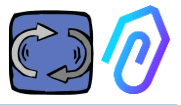

# **3. TECHNISCHE ANGABEN**

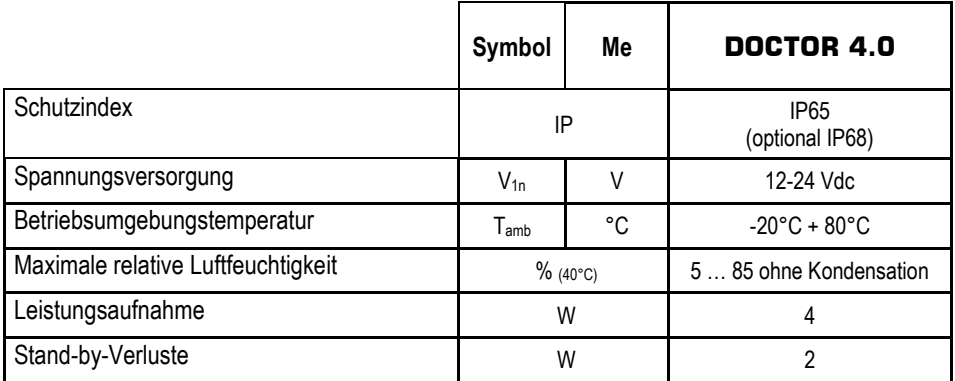

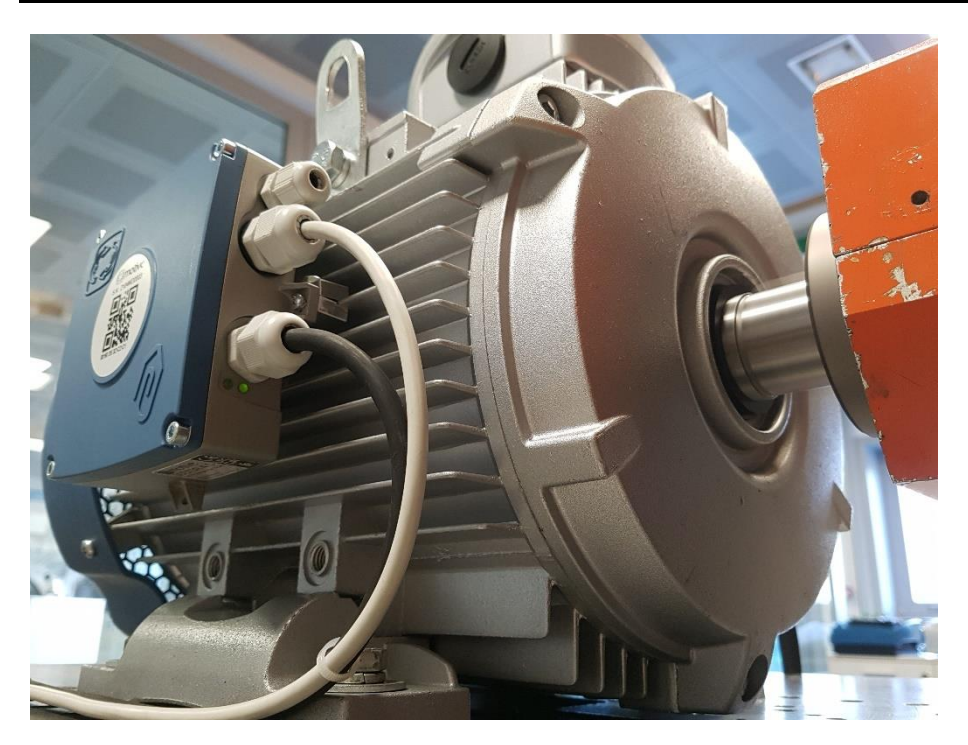

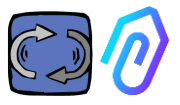

## **4. ERMITTELTE PARAMETER**

DOCTOR 4.0 ist mit einem MQTT-Gateway ausgestattet, das es Ihnen ermöglicht, die wichtigsten Werte der Maschine auszulesen und sie über das Internet an die FERMAI Cloud-Plattform zu senden, wo die Daten verarbeitet werden.

Es sind weder zusätzliche Edge-Software-Verbindungsmodule, noch Edge-Software, Message-Broker, zusätzliche Datenverarbeitungsmodule, Datenlogger oder zusätzliche Cloud-Verbindungsmodule erforderlich.

DOCTOR 4.0 erkennt, wenn er auf einem beliebigen Elektromotor montiert ist, Folgendes

1. **Oberflächentemperatur [°C].** Es handelt sich um die Oberflächentemperatur des Objekts (Motor, Getriebe, Maschine usw.), mit dem der DOCTOR 4.0 in Berührung kommt, und sie wird mit Hilfe seines NTC-Thermofühlers gemessen. Dieser NTC-Fühler kann im Inneren des DOCTOR 4.0 verbleiben oder

in direktem Kontakt mit der überwachten Maschine positioniert werden, wo er für eine empfindlichere Erfassung als nützlich erachtet wird;

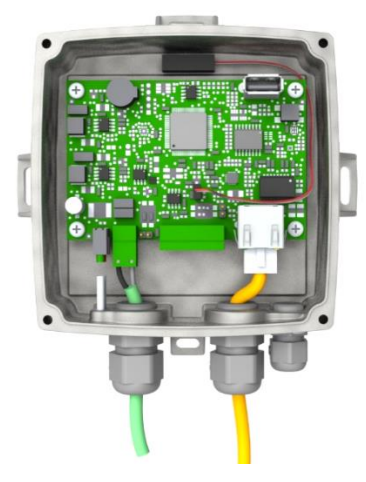

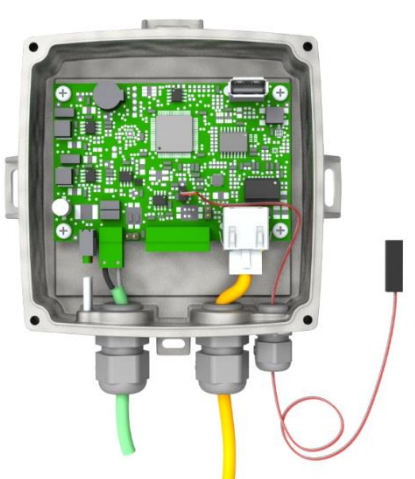

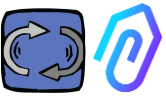

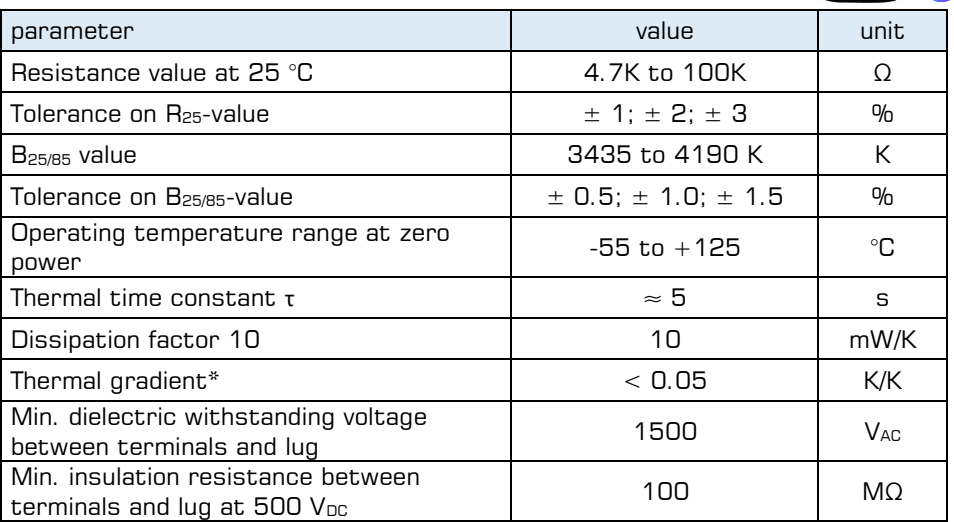

Wenn der mitgelieferte Fühlerkabel zu kurz ist, ersetzen Sie den Fühler durch einen handelsüblichen Fühler, der die folgenden Mindestanforderungen erfüllt:

- NTC-Fühler
- Widerstandswert bei 25 °C = 10KΏ
- $Bereich = -55°C + 125°C$

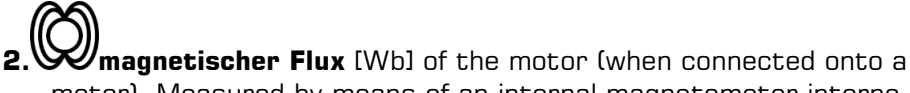

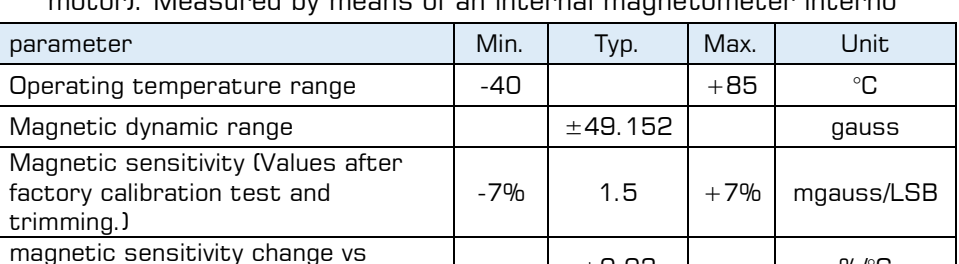

temperature  $\frac{w}{c}$  on  $\frac{1}{c}$  +0.03  $\frac{1}{c}$  %/°C

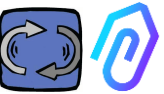

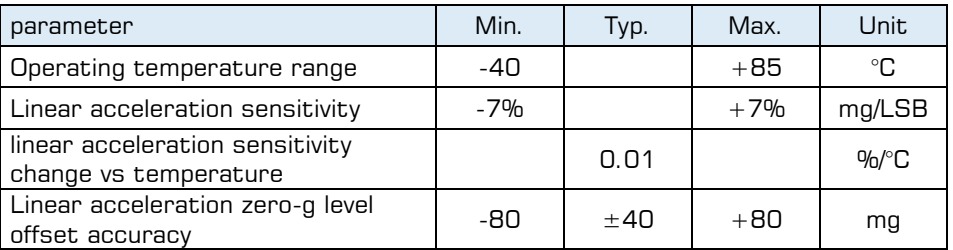

**4. (1)** Lärm (dB), measured by means of an internal microphone

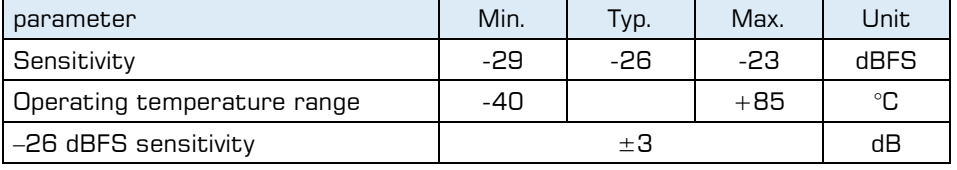

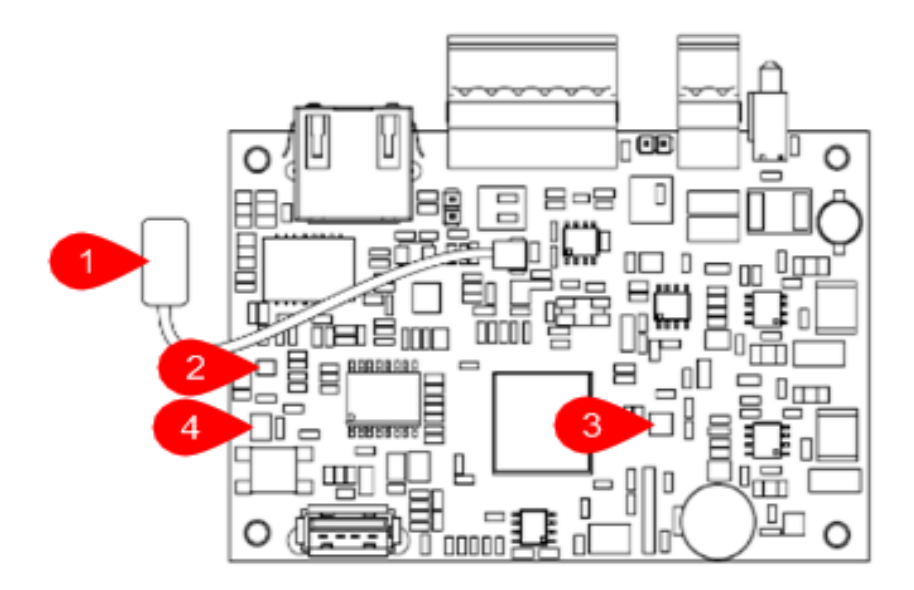

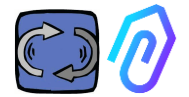

### CARD PIN OUT:

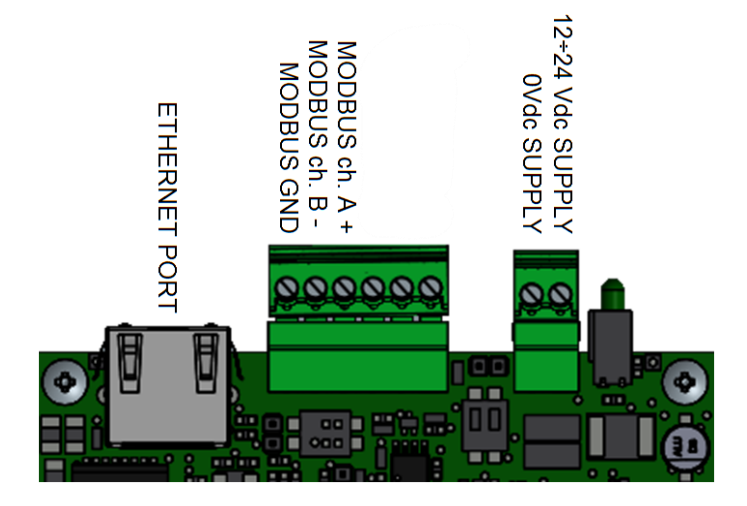

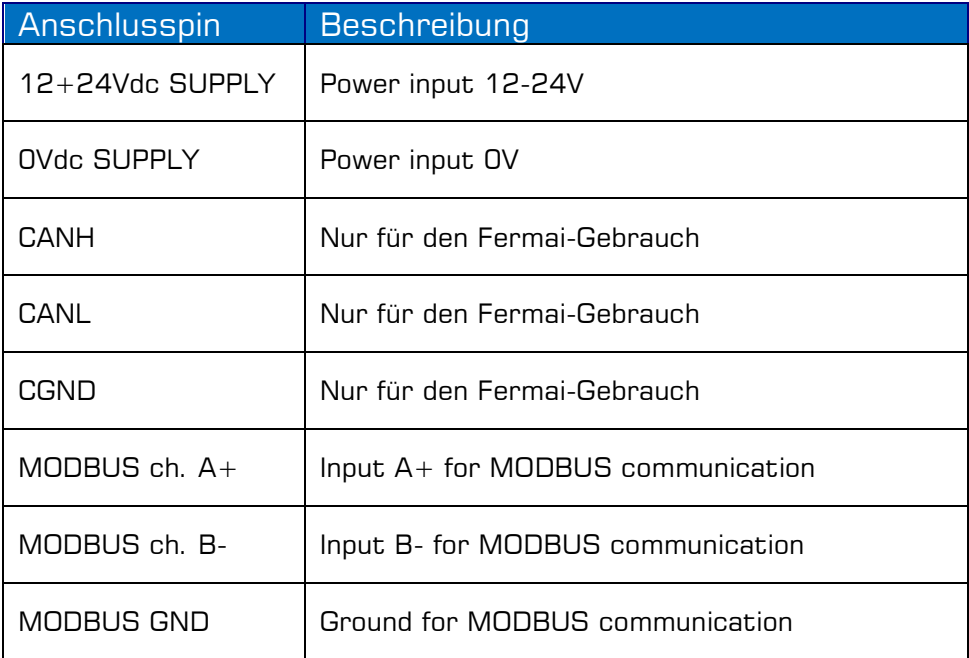

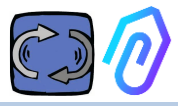

## **5. BETRIEB**

Die gesammelten Daten werden über das Internetnetz des Unternehmens an das FERMAI-Portal gesendet.

Der Webserver empfängt die von DOCTOR 4.0 gesendeten Daten und verarbeitet sie mit einem auf maschinellem Lernen basierenden Algorithmus.

Wenn sich der Wert als ungewöhnlich herausstellt, benachrichtigt das Portal den Nutzer automatisch per E-Mail über das anomale Ereignis

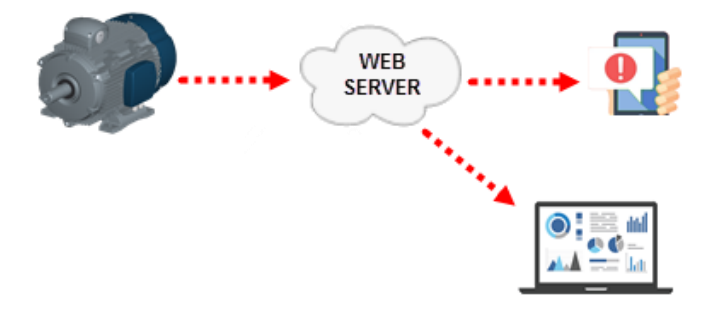

Der Zugang zum Server ist in drei Ebenen unterteilt: Manager, Unternehmen, Benutzer (siehe Abschnitte 9.2, 9.3, 9.4)

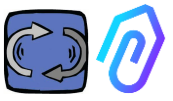

Über den Modbus RS-485-Anschluss können Sie 5 externe Geräte an den DOCTOR 4.0 anschließen.

Dies können auch Frequenzumrichter mit Modbus-Anschluss sein, wie z. B. die Serien NEO und NANO von Motive srl [\(www.motive.it\)](http://www.motive.it/)

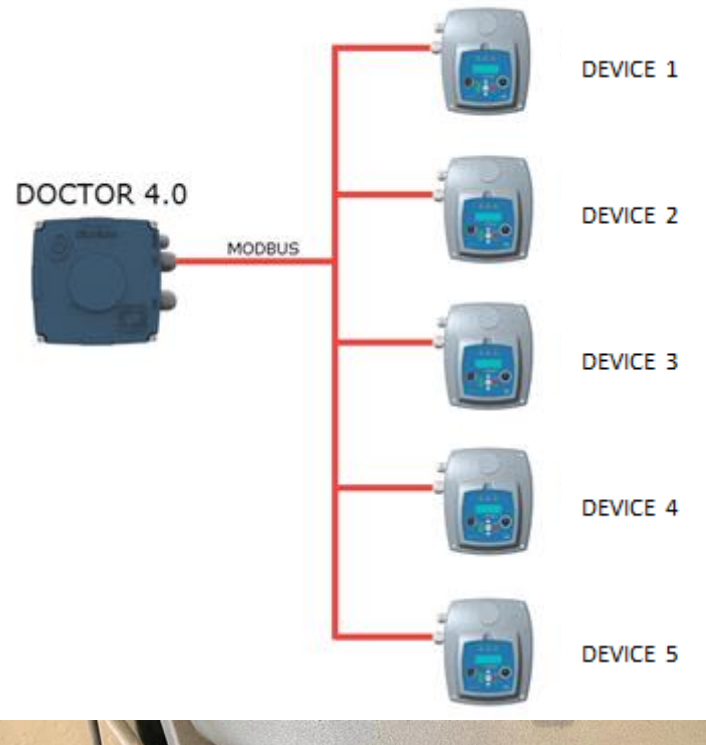

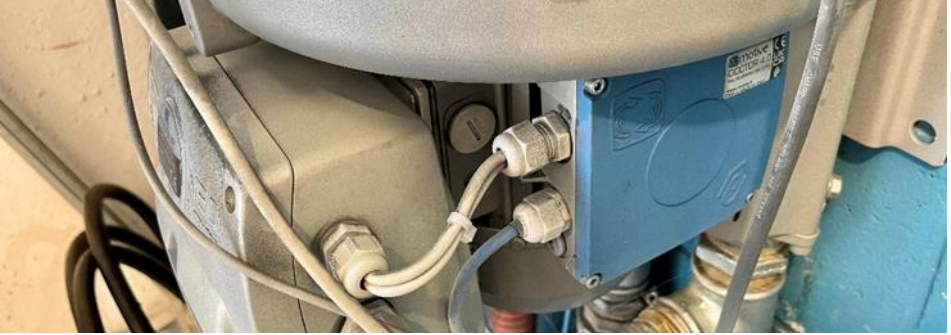

Jedes Gerät kann an einen oder mehrere Modbus-Knoten des DOCTOR 4.0 angeschlossen werden. Für jeden Modbus-Knoten ist es möglich,

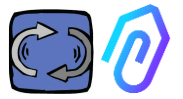

maximal 5 Parameter zu lesen und zu schreiben. Die Parameter können vom Benutzer ausgewählt werden, z. B. Spannung, Strom, Drehzahl, Leistung, Frequenz (siehe Abs. 10.1.7 Konfiguration-Modbus) Mit DOCTOR 4.0 können Sie nicht nur Wechselrichter, sondern auch andere Geräte (Druckmesser, Durchflussmesser, Stückzähler...) über MODBUS anschließen.

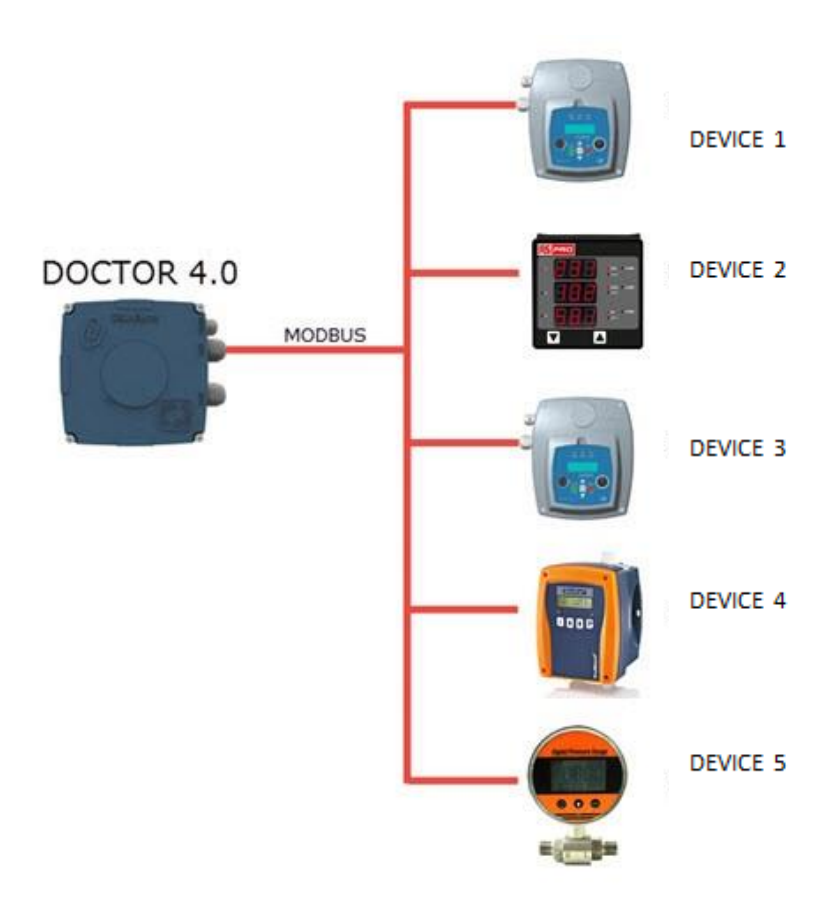

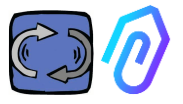

## **6. MECHANISCHE BEFESTIGUNG**

Vorzugsweise, aber nicht notwendigerweise, wird der DOCTOR 4.0 direkt auf dem Elektromotorgehäuse montiert (wir empfehlen die Motoren von MOTIVE www.motive.it, aber er kann dank seiner Klemmen an jede andere Motormarke angeschlossen werden, deren Gehäuse mit Kühlrippen versehen ist). Der Befestigungssatz ermöglicht den Anschluss an jede Motorgröße.

Die Montage auf dem Motor ist vorzuziehen, da DOCTOR 4.0 auch den magnetischen Fluss desselben erfassen kann.

Der Befestigungssatz setzt sich wie folgt zusammen:

- 2 obere Befestigungen, Code DOCFIXSUP,
- 2 unteren Befestigungen, Code DOCFIXINF,
- 2 Dichtungen, die zwischen den Befestigungen eingelegt werden, Code DOCFIXGSK,
- 2 Inbusschrauben M4x10 + 2 Spreizdübel M4,
- 2 Inbusschrauben M4x14 + 2 Spreizdübel M4

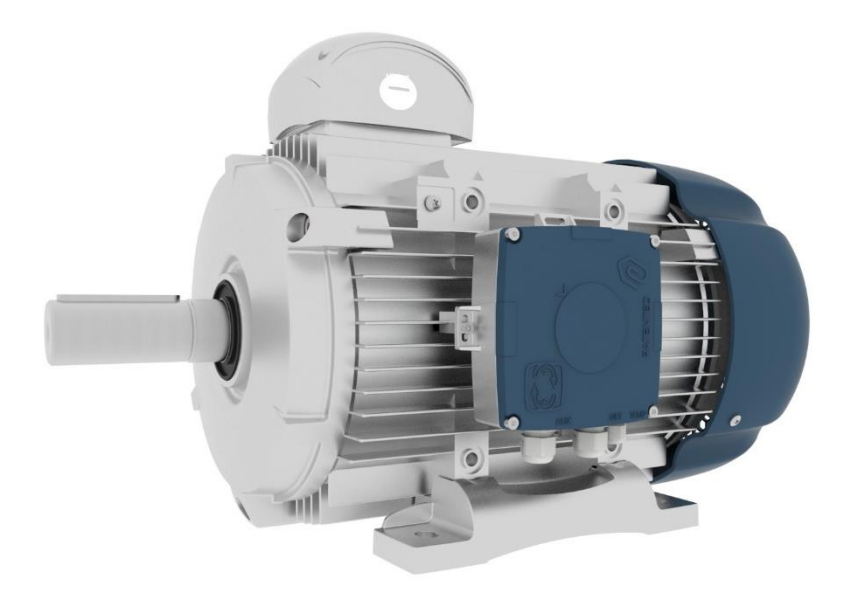

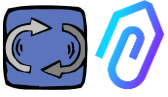

Am Beispiel der DELPHI-Elektromotoren der Serie Motive [www.motive.it](http://www.motive.it/)  wird zunächst zwischen Aluminium- und Graugussmotoren unterschieden:

- Bei Aluminiummotoren ist es nicht notwendig, die Zwischendichtung zu verwenden.

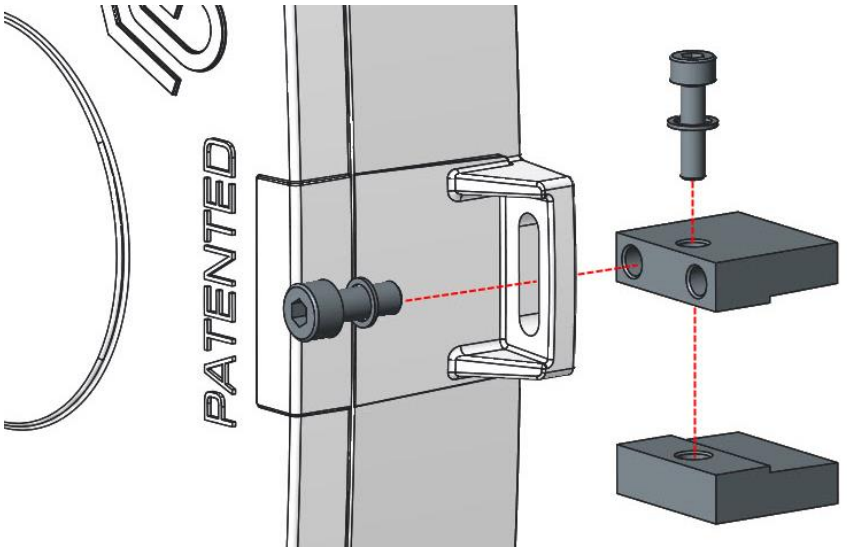

• für Motoren der Größe 160-400 ist es notwendig, die Dichtung zu verwenden

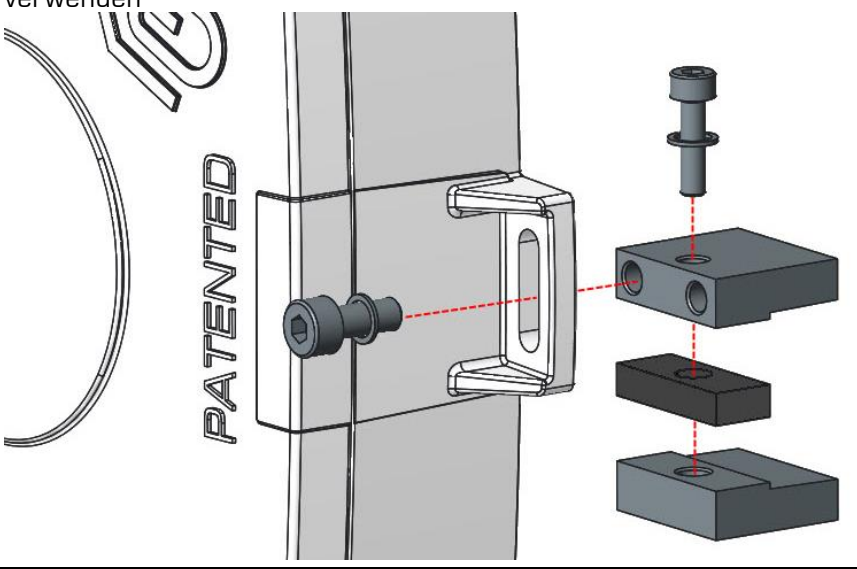

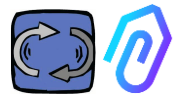

Im Detail, (mit Motorelektromotoren der DELPHI-Serie):

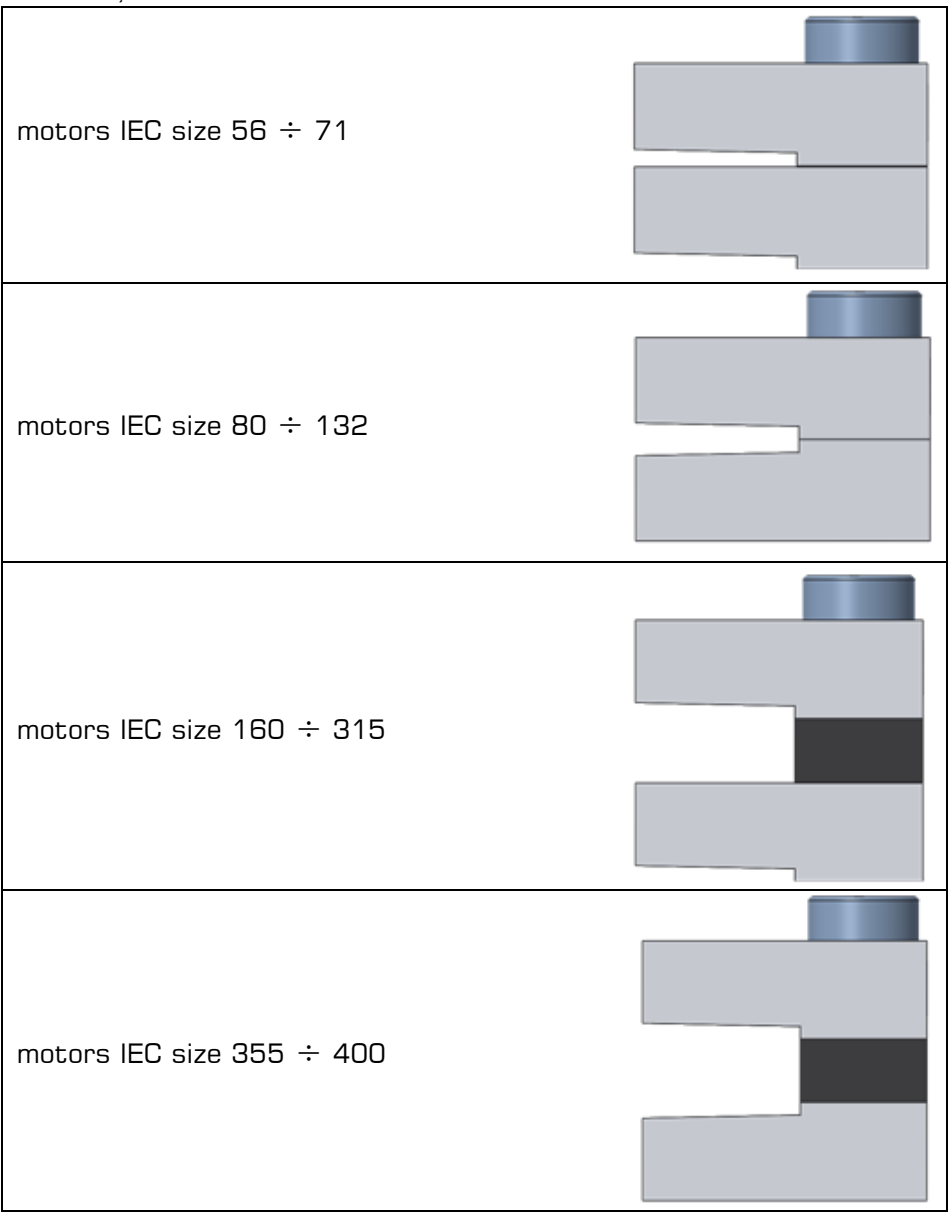

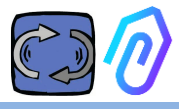

## **7.ELEKTRISCHER ANSCHLUSS**

#### **7.1 Kabel**

Die einzige Möglichkeit, eine funktionierende künstliche Intelligenz zu haben, ist eine häufige Datenübertragung (DOCTOR 4.0 sendet ein Datenpaket pro Sekunde). Mit einem Datenpaket pro Stunde kann man nichts anfangen. Dies bedeutet, dass der DOCTOR 4.0 direkt mit Strom versorgt werden muss, da die Energie, die für eine so häufige Datenübertragung benötigt wird, die Batterien in ein paar Tagen erschöpfen würde.

Außerdem muss die Übertragung der Daten sicher und störungsfrei sein. Aus diesem Grund wurde beschlossen, die Verbindung zum Netz über ein normales Ethernet-Kabel herzustellen.

DOCTOR 4.0 kann also auf zwei verschiedene Arten mit Strom versorgt werden:

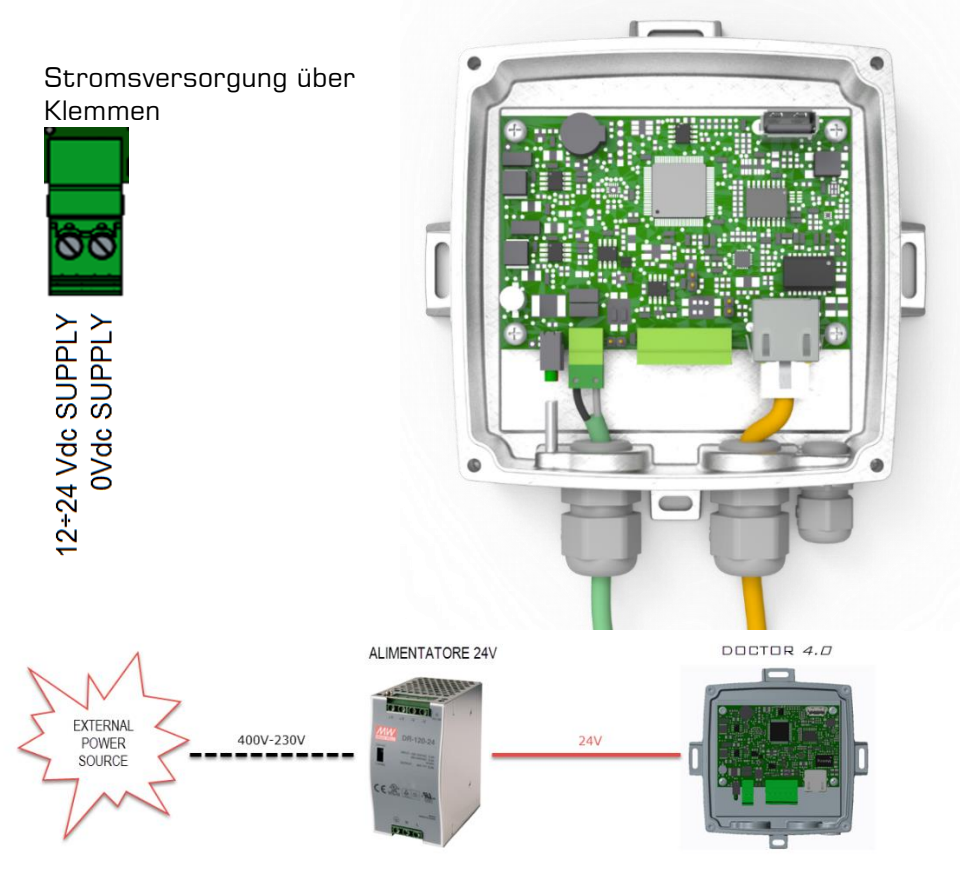

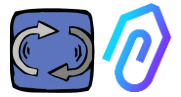

Natürlich müssen Sie die Kabel zunächst ohne Stecker durch die Verschraubung führen und dann die Stecker verpressen.

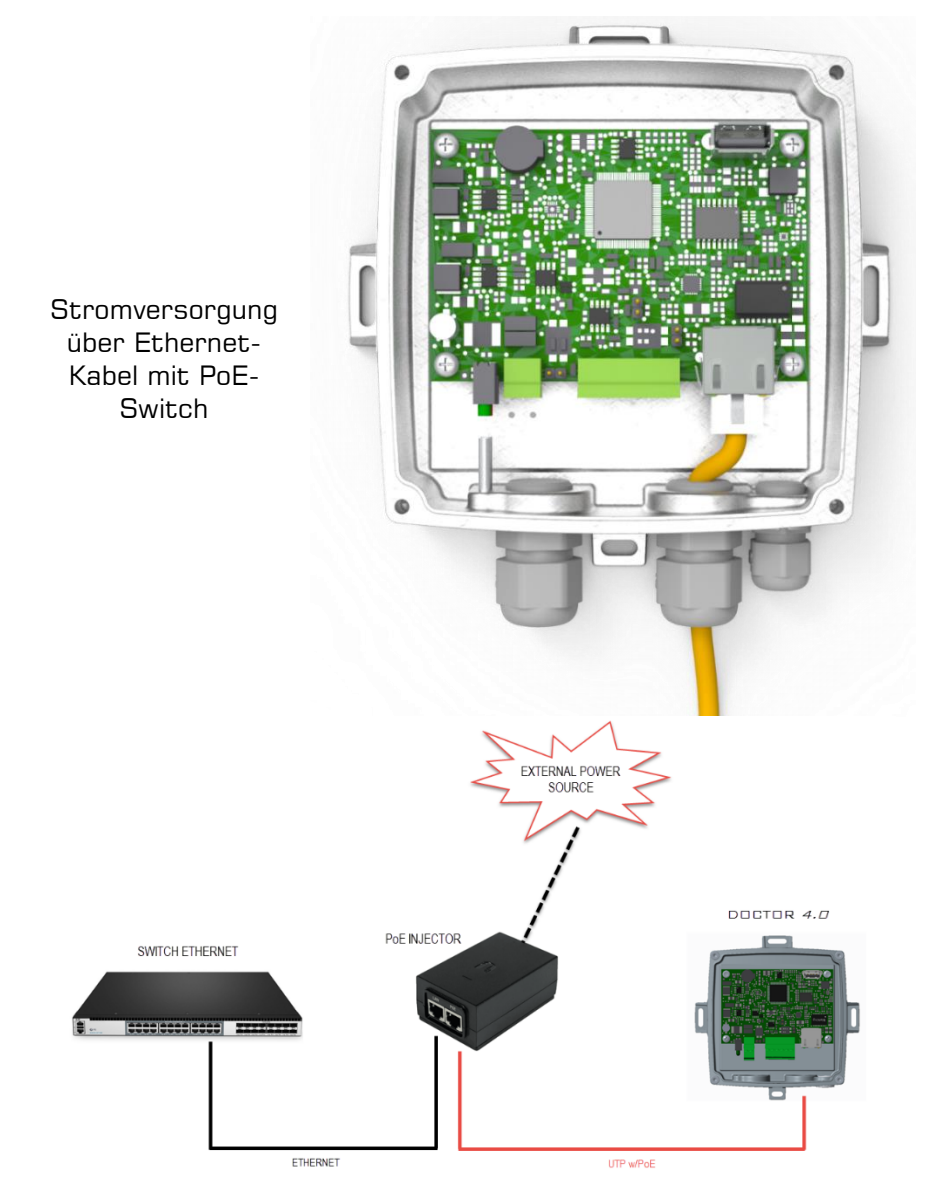

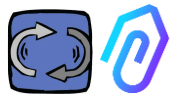

#### **7.2 Wireless Connection**

If you need to install DOCTOR 4.0 in a place that cannot be reached by an Ethernet cable from the network, you can do the following:

#### **7.2.1 Connection via Wi-Fi router bridge**

Obtain Wi-Fi connectivity via router (bridge) in order to enable DOCTOR 4.0 integration to the company network.

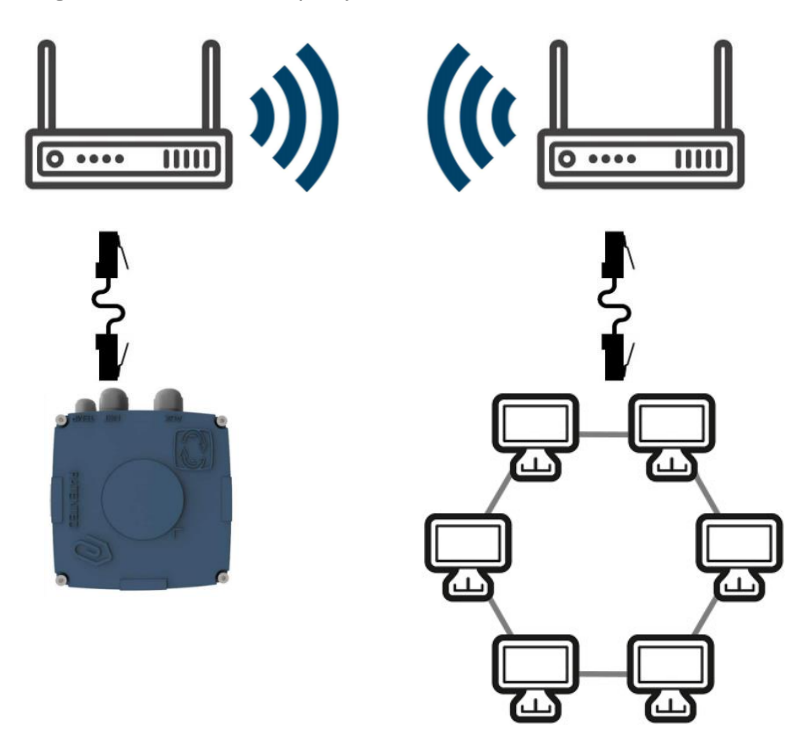

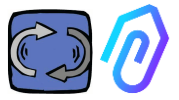

#### **7.2.2 Connection via portable Wi-Fi router with SIM**

It is possible to connect DOCTOR 4.0 to a mobile network via a portable Wi-Fi router equipped with a SIM having an internet subscription.

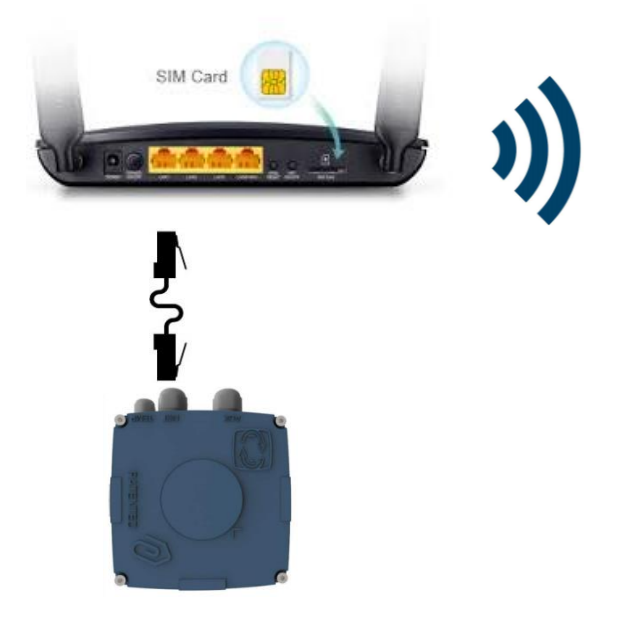

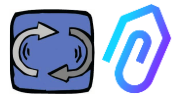

#### **7.3 Leds:**

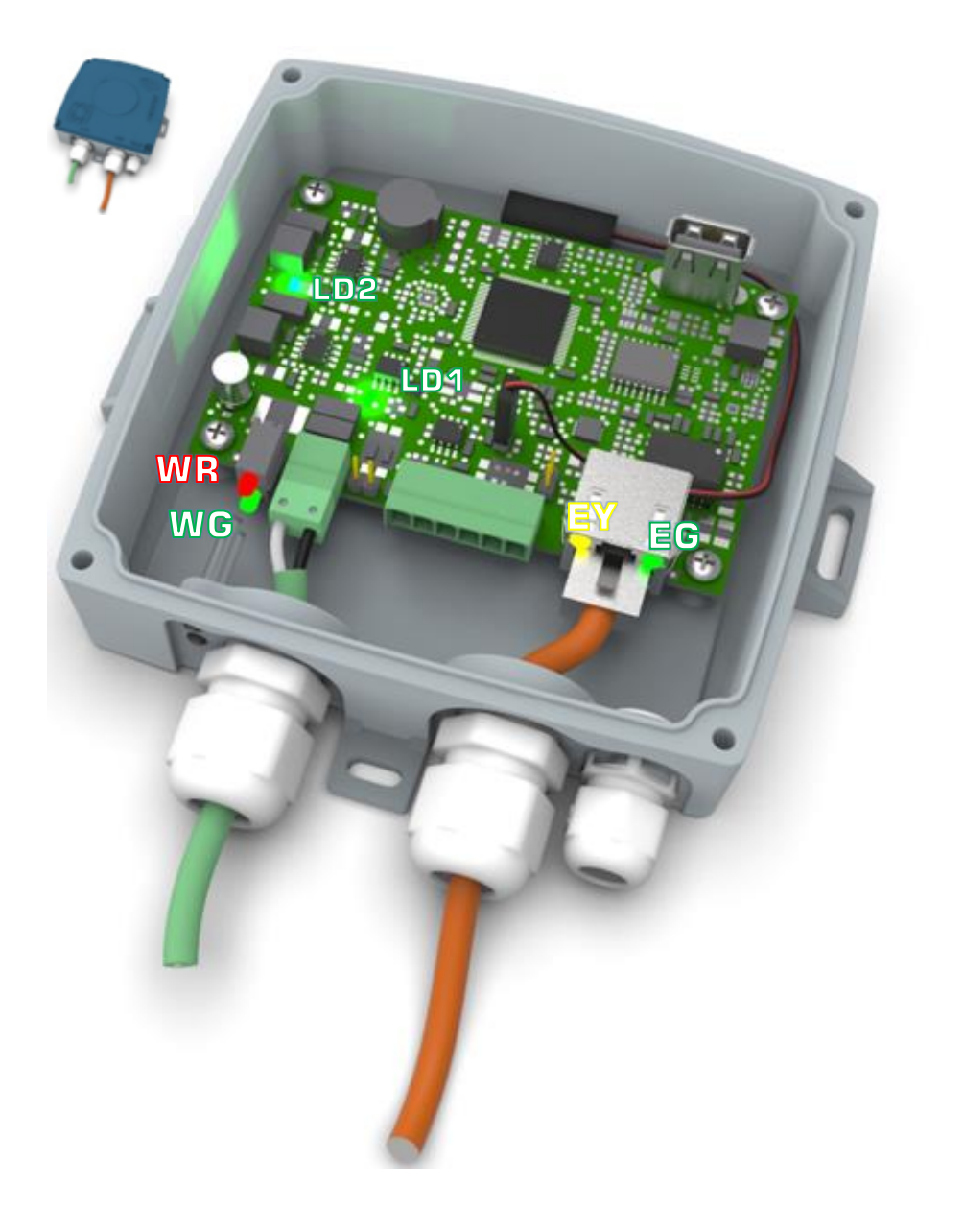

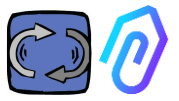

**EG**: Das ist die Ethernet-Aktivitäts-LED. Die LED leuchtet grün, wenn die Ethernet-Verbindung hergestellt wurde. Sie blinkt, wenn Netzwerkverkehr stattfindet, und sie ist aus, wenn DOCTOR 4.0 nicht angeschlossen ist. Wenn sie aus ist, überprüfen Sie die Kabelverbindung. Wenn sie langsam blinkt, liegt ein Konfigurationsfehler vor: Die Standardkonfiguration ist mit eingeschaltetem DHCP-Client. Überprüfen Sie die Konfiguration Ihres DHCP-Servers (Kap.: 10.1.7 Konfiguration).

EY: Sie blinkt, wenn Datenverkehr zwischen DOCTOR 4.0 und dem Netzwerk stattfindet. Sie kann auch dauerhaft leuchten, wenn eine hohe Abtastrate vorliegt

**LD1** und **LD2** sind eingeschaltet, wenn der DOCTOR 4.0 korrekt mit Strom versorgt wird

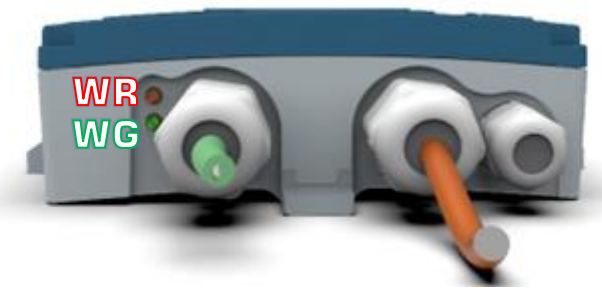

**WR**: Wenn dieses rote Licht leuchtet, liegt eine Anomalie vor (z. B. das Ethernet-Kabel ist nicht angeschlossen oder das Netzwerk ist nicht vorhanden).

Wenn **WR** leuchtet, bedeutet dies, dass Sie das FERMAI-Portal nicht erreichen können: Überprüfen Sie die DNS- und Firewall-Konfiguration und erlauben Sie den vollen Zugriff auf [\\*doctor.fermai.it\\*](http://doctor.fermai.it/)

**WG**: es blinkt, wenn DOCTOR 4.0 Daten sendet, also jede Sekunde.

Wenn sie ausgeschaltet ist, überprüfen Sie die Stromversorgung und die

Firewall des Netzwerks

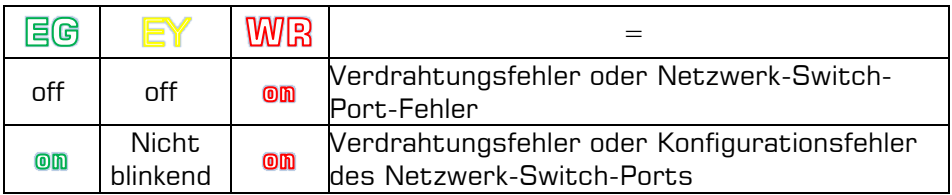

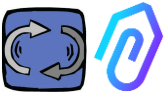

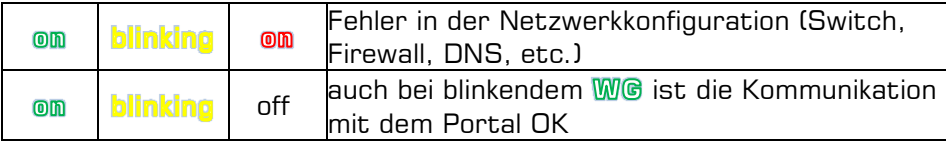

#### **7.4 Verbindungsprobleme?**

Überprüfen Sie zunächst die Leds. Wenn alle Leds anzeigen, dass alles in Ordnung ist, aber trotzdem Verbindungsprobleme auftreten, liegt das Problem in Ihrer Netzwerkkonfiguration.

Um das Problem zu beheben, führen Sie die folgenden Prüfungen durch:

1. Finden Sie die richtige IP: Wenn Sie ein DHCP-Netzwerk haben, können Sie sie finden, oder Sie können einen Netzwerk-Scan durchführen (wie Advanced IP Scan)

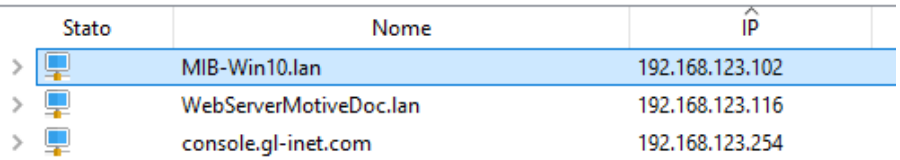

2. Wenn Sie es finden können, konfigurieren Sie die Schreib-IP-Adresse Ihres DOCTOR 4.0 (Par. 10.1.7 Konfiguration-Netz)

Immer noch Verbindungsprobleme? Nun, wie auch beim Anschluss eines Druckers an Ihr Netzwerk kann es immer noch einige versteckte Hindernisse geben (Firewall, DNS-Filterung, Inhaltsfilterung usw.)

Das lässt sich leicht überprüfen: Nehmen Sie einen Laptop, verbinden Sie ihn mit demselben Ethernet-Kabel wie Ihren DOCTOR 4.0 und versuchen Sie, www.fermai.it zu durchsuchen.

Prüfen Sie bei Bedarf Ihre Lan-/Firewall-Verbindung gründlich.

Im Allgemeinen schlagen wir vor, dass jedes IIoT-Gerät, wie DOCTOR 4.0, eine separate LAN-Zone ohne jegliche Beschränkung haben sollte, vor allem aus Sicherheitsgründen.

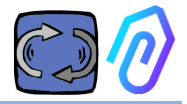

## **8. REGISTRIERUNG**

Bevor Sie einen DOCTOR 4.0 aktivieren können, müssen Sie Ihre Firmendaten eingeben und Ihr Login-Profil erstellen. Klicken Sie im Browser auf der Seite https://fermai.it/ zunächst auf "Kundenbereich".

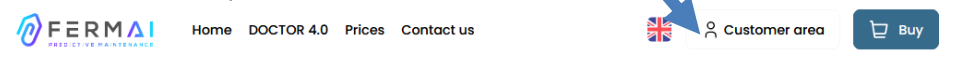

Klicken Sie dann auf "Sie haben noch kein Konto?".

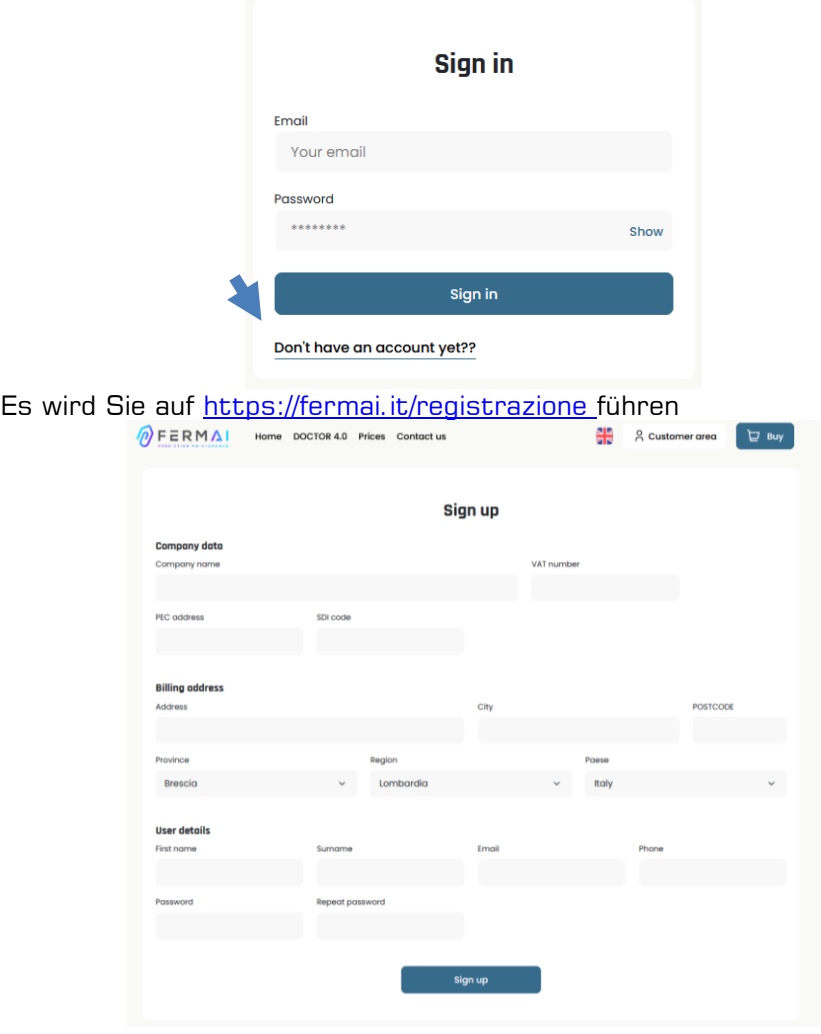

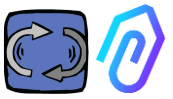

Geben Sie hier Ihre Unternehmensdaten ein. Wählen Sie ein Passwort. Ihr Kontoname ist die E-Mail, die Sie hier eingeben.

Nach der Registrierung erhalten Sie eine E-Mail zur Bestätigung der Einrichtung Ihres Kontos

Nur mit einem Konto können Sie ein DOCTOR 4.0 kaufen oder aktivieren. Die DOCTOR 4.0-Käufe und das Portalabonnement sind an Ihr Konto gebunden. Je mehr DOCTOR 4.0 Sie im Laufe der Zeit kaufen, desto weniger wird Sie der Kauf kosten und desto weniger wird Sie die anschließende Aktivierung kosten

HINWEIS: Wenn Sie ein von FERMAI qualifizierter Systemkonfigurator sind und von FERMAI ein spezielles "Manager"-Freigabeprofil erhalten haben (siehe Kapitel 10.3),

loggen Sie sich mit dem gegebenen "Manager"-Profil ein und geben Sie die Firmendaten im Bereich "Firmen" (siehe Kapitel 10.4) über "hinzufügen" ein. Anschließend geben Sie sich als Kundenfirma aus, um die Aktivierung von DOCTOR 4.0 mit dem Firmenkonto fortzusetzen.

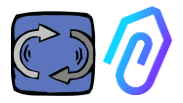

## **9. AKTIVIERUNG**

Jeder DOCTOR 4.0 wird über die FERMAI App aktiviert (verfügbar für

Android und  $\log$   $\frac{1}{100}$   $\frac{1}{100}$ .

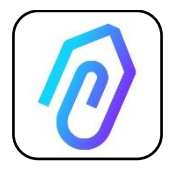

Um die FERMAI-App herunterzuladen, verbinden Sie sich einfach mit der Website: <https://doctor.fermai.it/login>

Nach dem Herstellen der Verbindung zur Website wird ein Anmeldebildschirm angezeigt; um auf das Portal zuzugreifen, müssen Sie Ihre Anmeldedaten eingeben.

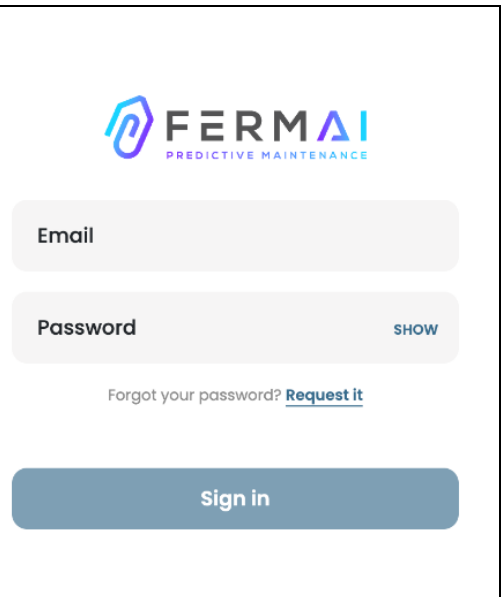

Nachdem Sie die Website aufgerufen haben, können Sie die App wie folgt herunterladen

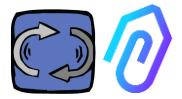

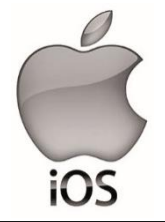

Nach der Verbindung mit der Website <https://doctor.fermai.it/> wird ein Anmeldebildschirm angezeigt. Um auf das Portal zugreifen zu können, müssen Sie die Anmeldedaten eingeben.

So fügen Sie die App auf Ihrem Smartphone oder Tablet hinzu:

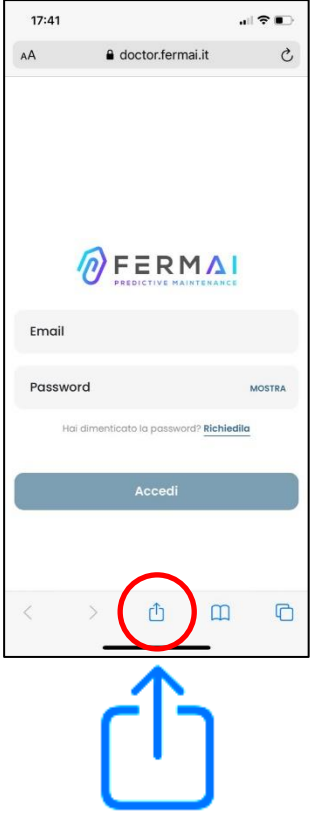

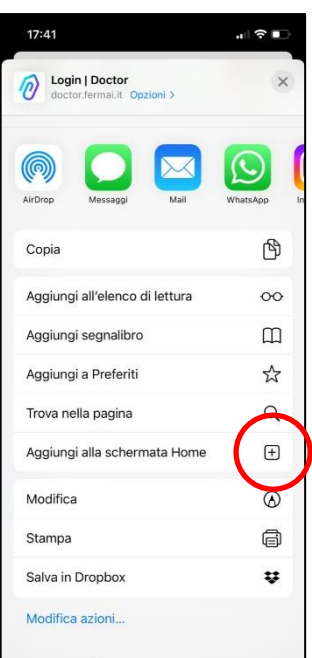

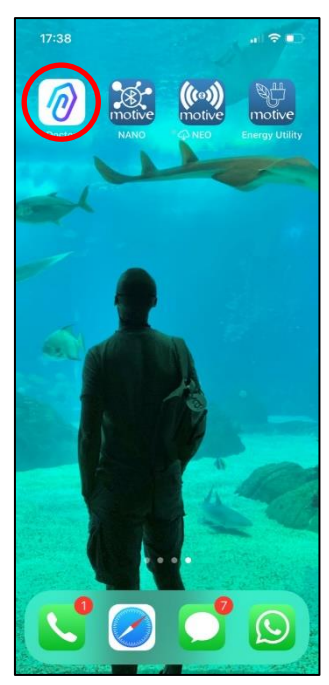

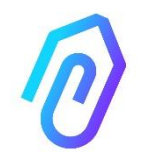

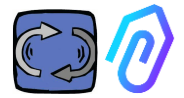

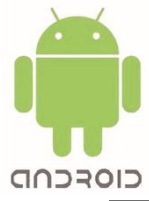

Nachdem Sie sich mit der Website https://doctor.fermai.it/ verbunden haben, gehen Sie einfach zu den Einstellungen der Website und klicken Sie auf den Punkt "App installieren" und sie wird automatisch heruntergeladen.

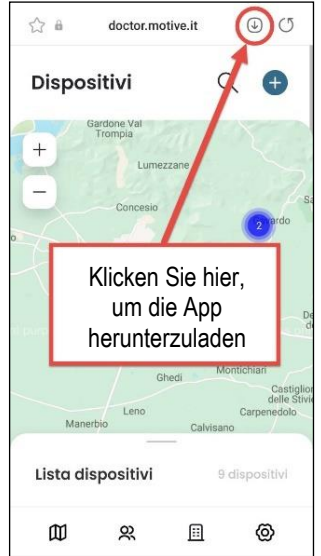

Or:

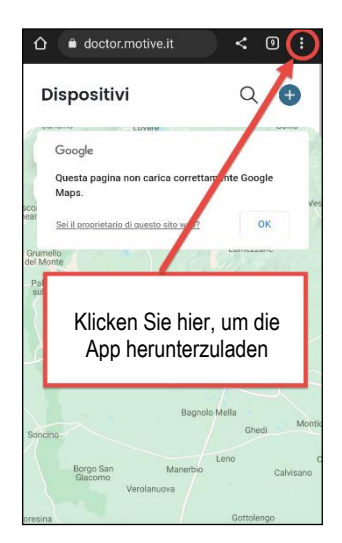

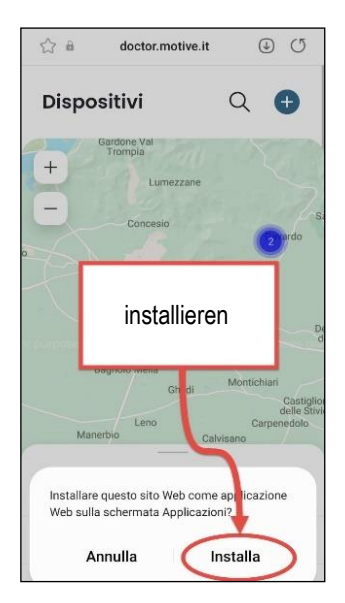

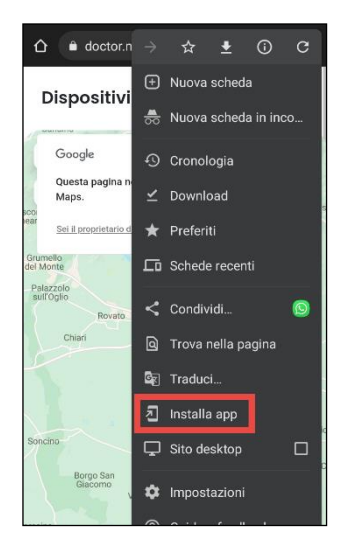

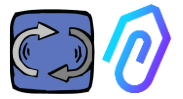

Hinweis: Während der Zuordnungsoperationen müssen die Motoren oder Getriebe, auf denen der Doctor installiert ist, ausgeschaltet und nicht in Bewegung sein.

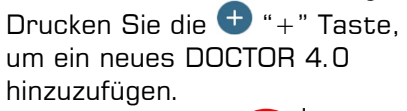

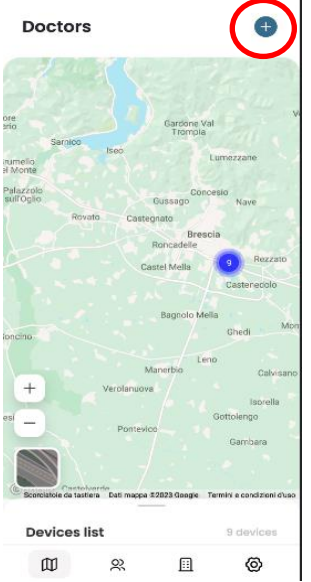

Sobald ausgewählt, werden Sie aufgefordert, einen QR-Code zu scannen.

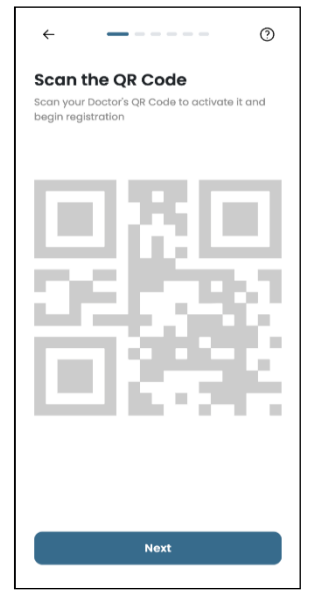

Der QR-Code befindet sich auf dem Deckel des DOCTOR 4.0.

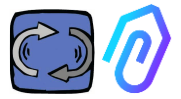

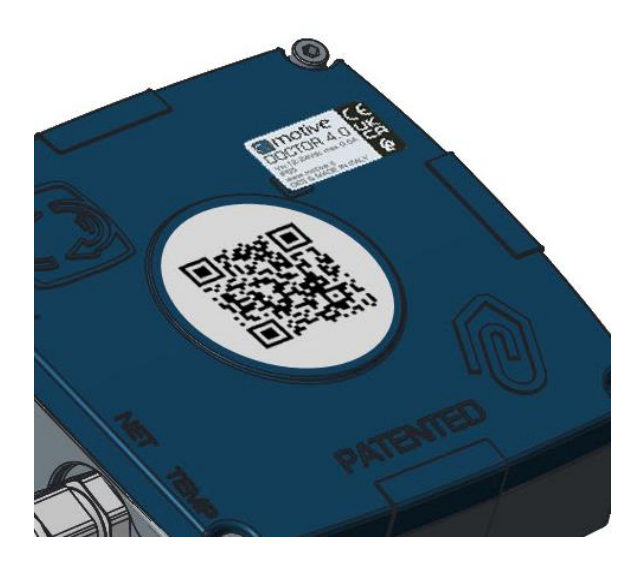

Bei korrekter Erkennung wird die folgende Meldung angezeigt:

Wenn die Meldung "Ungültiger Code" erscheint, wurde das Gerät bereits installiert und kann nicht erneut installiert werden.

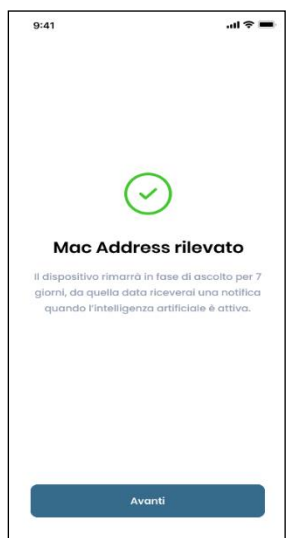

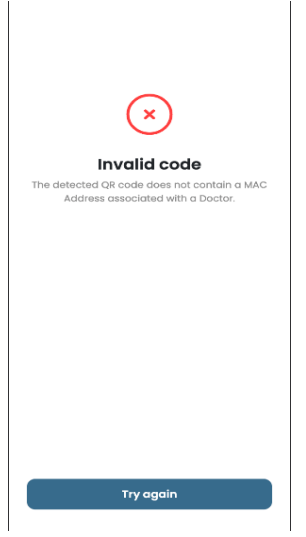

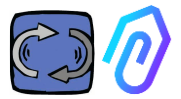

Nach der Konfiguration des neuen DOCTOR 4.0 zeigt die App die Installationsschritte an

1. Für die Kommunikation mit der App und mit dem FERMAI Portal muss DOCTOR 4.0 mit dem Firmennetzwerk verbunden sein (bei Kommunikationsproblemen, siehe auch Par. 10.1.7 Konfiguration - Netzwerk), und dieses Netzwerk mit dem Internet,

Wenn die Verbindung hergestellt wurde, beginnt das Gerät mit der Aufzeichnung und Speicherung der erfassten Daten und zeigt sie auf einem Bildschirm an

#### Come installarlo

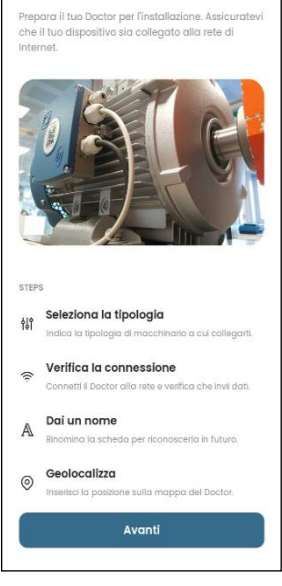

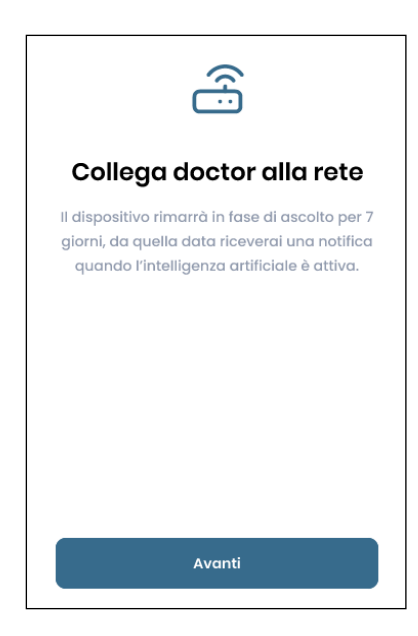

#### 2. Wählen Sie die Verwendung; -für einen Motor;

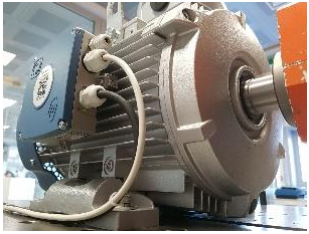

-für ein mechanisches Getriebe (dadurch werden die Daten des magnetischen Flusses von der KI ausgeschlossen)

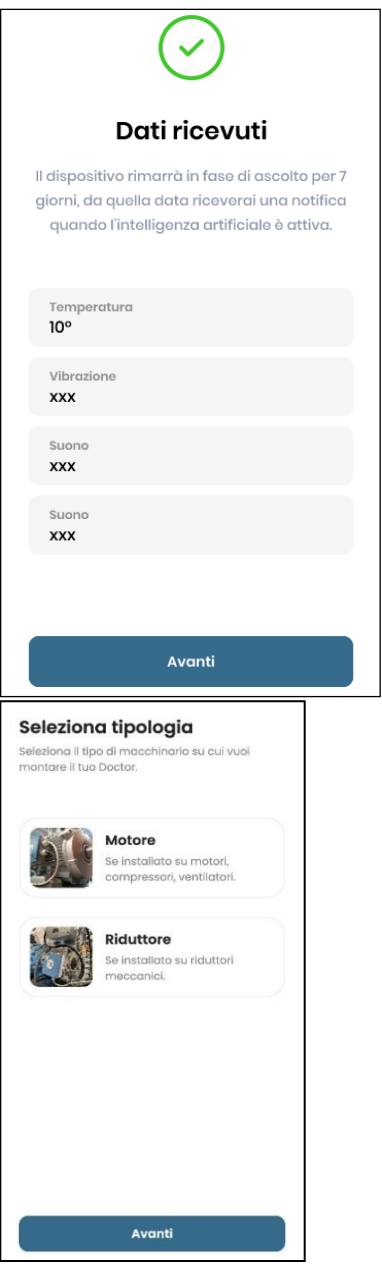

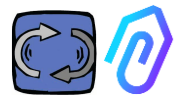

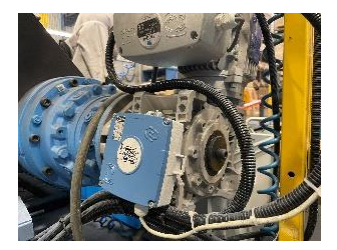

3. Wählen Sie den Namen dieses DOCTOR 4.0

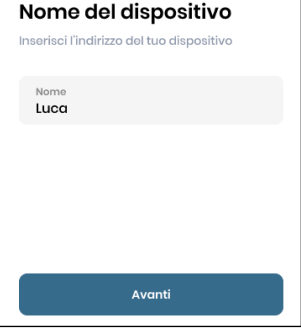

4.Die App erkennt die Position des DOCTOR 4.0 automatisch über Google Maps, ansonsten ist es möglich, die Position manuell einzugeben.

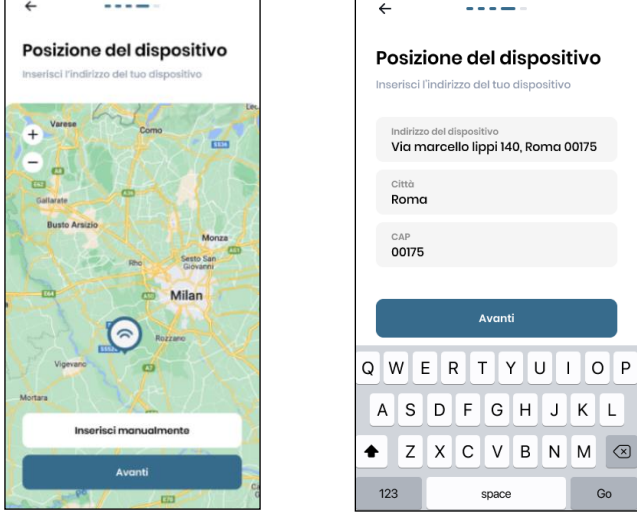

5. Das Foto einfügen. Sie können das Foto des DOCTOR 4.0-Geräts oder der Maschine, an der es angebracht ist, einfügen. Es wird verwendet, um die visuelle Erkennung auf der Liste der installierten

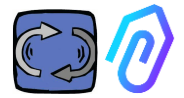

#### DOCTOR 4.0-Geräte zu erleichtern.

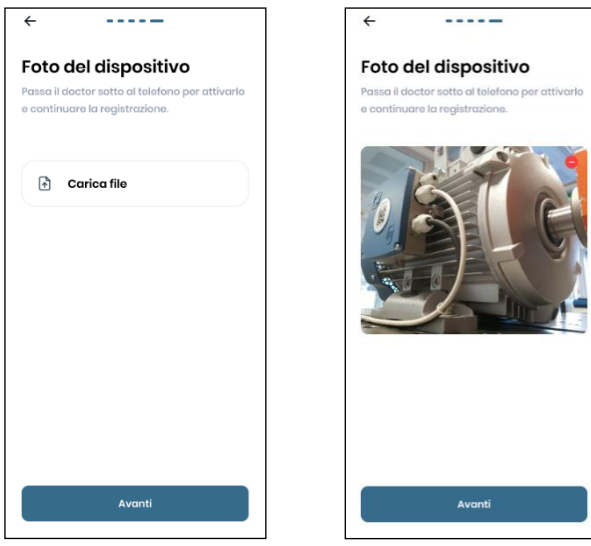

Sobald alle Schritte abgeschlossen sind, wird die Meldung "Doktor aktiviert" angezeigt. DOCTOR 4.0 ist also bereit, aber für einen Monat im Modus "Maschinelles Lernen". Nach einem Monat wird die Aktivierung der künstlichen Intelligenz und der berechneten "AI"-Alarmschwellen gemeldet.

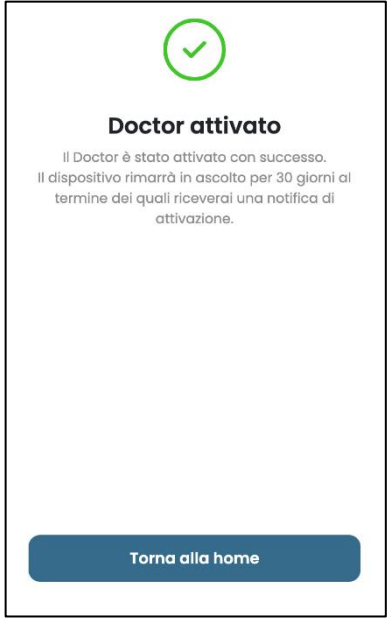

HINWEIS: DOCTOR 4.0s können nur über die App hinzugefügt und aktiviert werden. Es ist nicht möglich, dies über das Web zu tun.

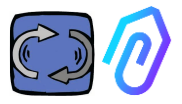

GC

& Go to the portal

## **10. FUNKTIONEN**

Nachdem Sie den DOCTOR 4.0 konfiguriert haben, rufen Sie das Portal über die Website<https://doctor.fermai.it/> auf.

Alternativ können Sie auch über die Fermai-Website https://fermai.jt/login dorthin gelangen, indem Sie zunächst auf "Kundenbereich" klicken,

 $\hat{M}$ FERMAL Home DOCTOR 4.0 Prices Contact us 일<br>사업 g Customer area  $\Box$  Buy

Melden Sie sich an und klicken Sie dann auf "Zum Portal".

 $MFERMAI$ Home DOCTOR 4.0 Prices Contact us

Die Funktionen auf der linken Seite des FERMAI Portals und der App

#### sind:

#### ╓ **Doctors**

1. Anzeigen und Lokalisieren auf einer Karte und Anzeigen aller aktivierten DOCTORs 4.0;

2. Anzeige der täglichen Arbeitszeit und der gesamten Maschinenzeit;

3. Anzeige der Parameter der angeschlossenen Modbus-Geräte (z.B.

VFDs oder Druckwandler, etc.) und der eingebauten Geräte (Fluss, Temperatur, Vibration, Schall);

4. Anzeige des Status jedes DOCTOR 4.0 (online mit arbeitender Maschine, online mit nicht arbeitender Maschine, offline, im Alarmzustand);

5. Verwaltung der Kommunikation der Alarme

6. Verwaltung der Wartung: Planung und Aufzeichnung von Wartungsarbeiten basierend auf der realen Arbeitszeit;

7. Auswahl von bis zu 5 Parametern für jedes über Modbus angeschlossene Gerät

8. Anzeige der automatischen Alarmschwellen der A.I.

9. Manuelles Festlegen von Alarmschwellen

10. Fernwirktechnik

11. Einbindung

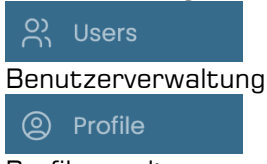

Profilverwaltung
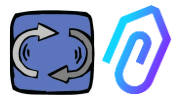

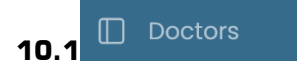

### **10.1.1 DOCTORs anzeigen und lokalisieren**

Wenn Sie auf "Doctors" klicken, können Sie sich eine Karte anzeigen lassen, auf der die Standorte der DOCTORs 4.0 verzeichnet sind, was ihre Erkennung erleichtert.

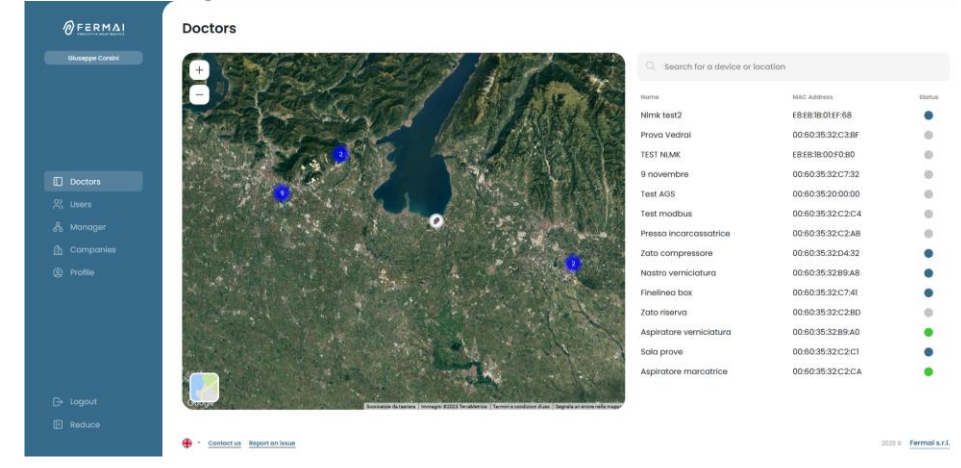

Durch die Zoomfunktion können Sie immer alle installierten DOCTORs 4.0 im Detail sehen. Es ist auch möglich, einen geografischen Standort anzugeben, um alle DOCTORs an einem bestimmten Ort zu suchen.

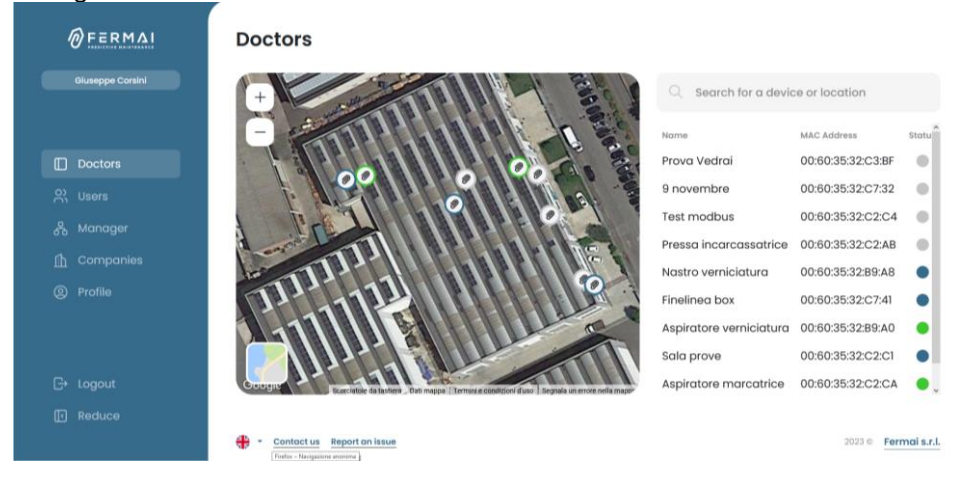

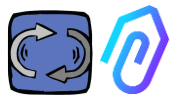

Daneben (bei der Desktop-Version) oder darunter (bei der mobilen Version) befindet sich die Liste der DOCTOR 4.0-Geräte, die auf der Karte angezeigt werden. Wenn Sie in der Karte vorwärts oder rückwärts zoomen, ändert sich auch die Liste der Geräte, so dass nur diejenigen angezeigt werden, die in der Karte identifiziert sind.

Die Liste der Geräte zeigt die DOCTOR 4.0-Namen (die zuvor während der Konfigurationsphase ausgewählt wurden), ihre MAC-Adressen (die auf dem DOCTOR 4.0-Cover aufgedruckt sind, aber nur in der Desktop-Version sichtbar sind) und ihren aktuellen Status.

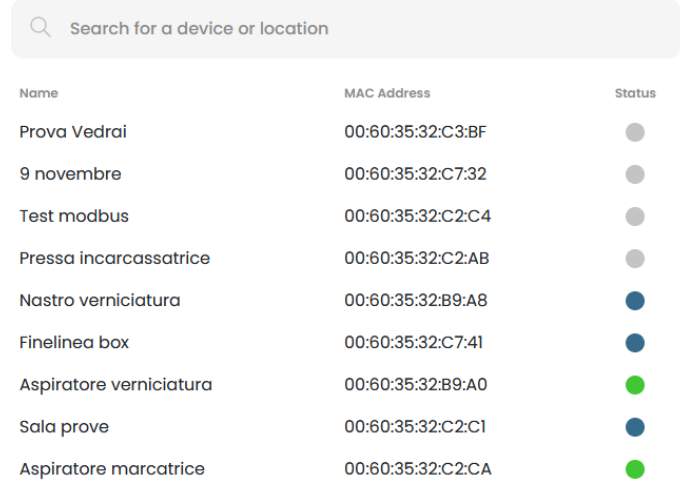

Der Status wird mit 4 verschiedenen Farben angezeigt:

- Grün: Das Gerät ist eingeschaltet
- Rot: Das Gerät befindet sich in einem Alarmzustand

● Blau: Die Maschine ist ausgeschaltet, aber DOCTOR 4.0 ist angeschlossen

● Grau: DOCTOR 4.0 ist offline

.

Es ist möglich, die Position manuell in den Einstellungen jedes DOCTOR

4.0 zu ändern (siehe Abschnitt Bearbeiten  $\mathbb{Q} \cong \mathbb{Q}$   $\otimes$  i

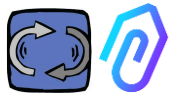

Aus der Liste der DOCTORs 4.0 können Sie denjenigen auswählen, dessen Daten Sie sehen möchten,

Sie können entweder eine Übersicht über die gesammelten Daten sehen, oder

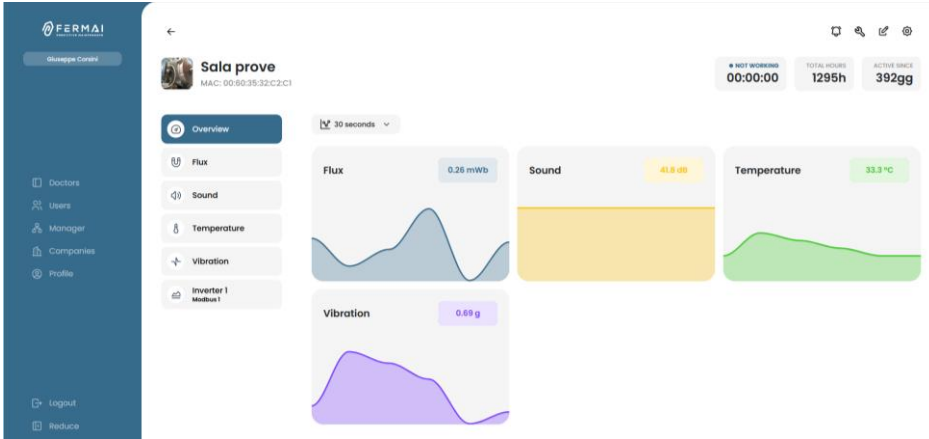

ein Detail der über die Zeit gesammelten Daten für jeden Parameter

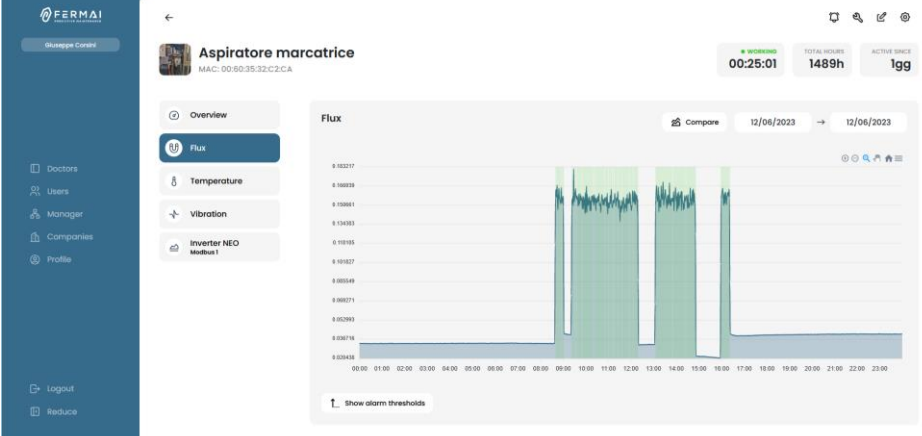

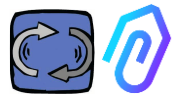

### **10.1.2. Arbeitszeit und Gesamtzeit**

Obwohl der DOCTOR 4.0 nicht direkt an die Stromversorgung der Maschine angeschlossen ist, kann er dank eines Algorithmus, der mit den Fluss- und Schwingungsdaten verknüpft ist, erkennen, wann die Maschine ein- oder ausgeschaltet ist, und somit die Betriebsstunden zählen. Dies ist für die Wartungsplanung sehr nützlich (siehe Abschnitt 10.1.5 Wartung <sup>C</sup> <sup>Q</sup> e <sup>®</sup> 1

Dies ist ein Beispiel dafür, was Sie oben auf dem Bildschirm des Portals angezeigt bekommen, nachdem Sie einen DOCTOR 4.0 ausgewählt haben:

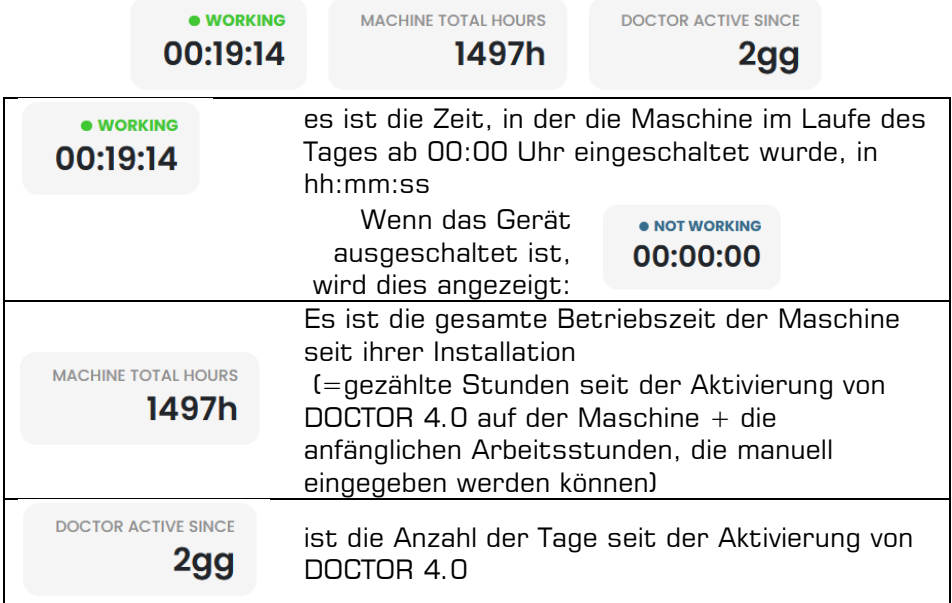

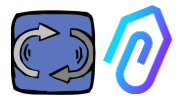

### **10.1.3 Anzeigen der erkannten Parameter**

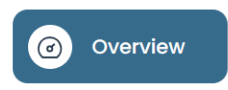

: Es zeigt einen Überblick über die in Echtzeit erfassten Daten, in einem

Bereich von 30 Sekunden.

Die Anzeigefrequenz kann in einem Bereich zwischen 5 Sekunden und einer Minute\* frei verändert werden.

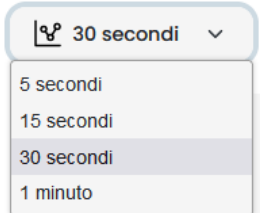

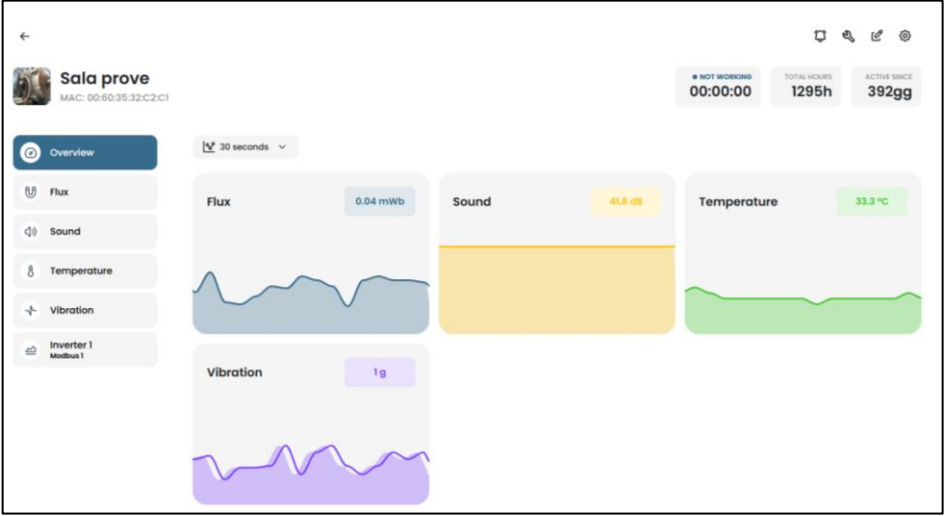

\*HINWEIS: Die "Log-Rate" (Häufigkeit des Sendens von Daten an das Portal) von DOCTOR 4.0 bleibt ohnehin auf ein Senden pro Sekunde eingestellt (deshalb kann sie auch "intelligent" sein) und kann nicht geändert werden.

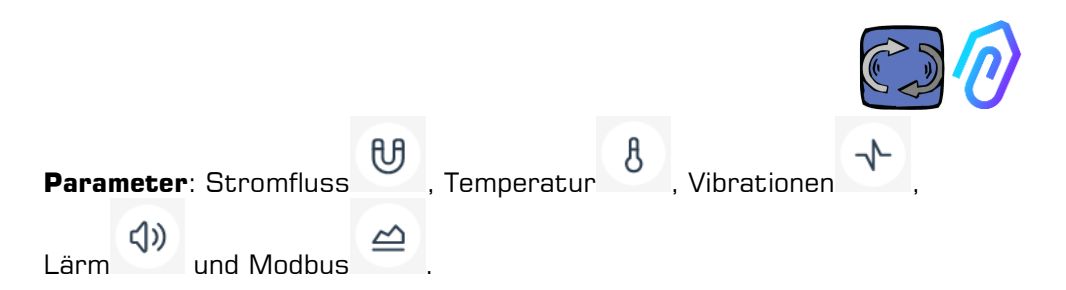

Für jeden dieser Parameter werden die Graphen der erfassten Daten angezeigt. Sie werden über einen Zeitraum angezeigt, der von 00:00 Uhr des aktuellen Tages bis zu diesem genauen Zeitpunkt reicht.

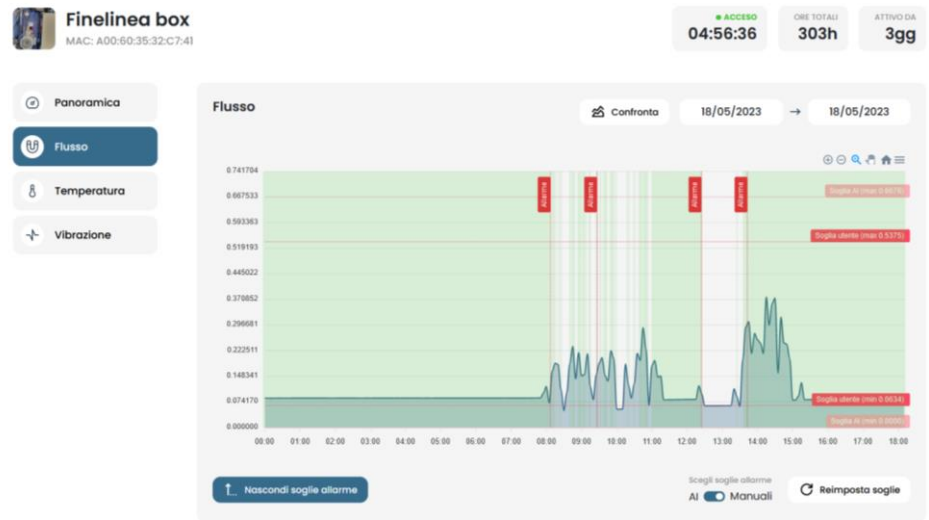

Wenn Sie auf einen der Parameter klicken, wird ein Diagramm mit den im Laufe des Tages aufgezeichneten Daten angezeigt.

Jeder Alarm wird in der Grafik angezeigt

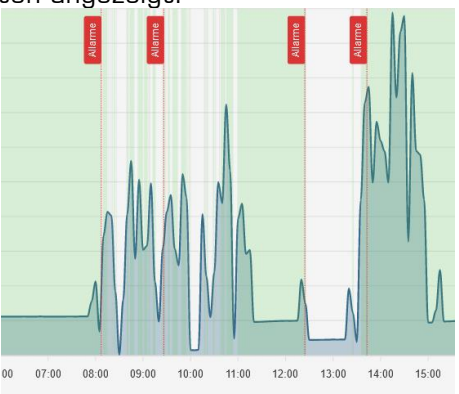

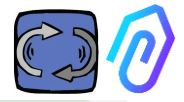

Wenn Sie auf "Alarmschwellen anzeigen"

1 Mostra soglie allarme

klicken,

werden die AI-Alarmschwellen angezeigt. Sie stellen die Grenzen der Normalität dar, wie sie vom maschinellen Lernen der KI berechnet werden

Sie können auch "manuelle" Alarmschwellen eingeben und dann wählen, welche Schwellenwerte verwendet werden sollen, ob die von der künstlichen Intelligenz eingestellten "AI" oder die vom Benutzer eingestellten "manuellen".<br>Choose glarm thresholds

Al **O** Manuals

Reset thresholds

Bei der ersten Änderung der Schwellenwerte, die durch Ziehen des von der künstlichen Intelligenz voreingestellten Schwellenwerts (Anheben oder Absenken) vorgenommen werden kann, werden beide Schwellenwerte angezeigt.

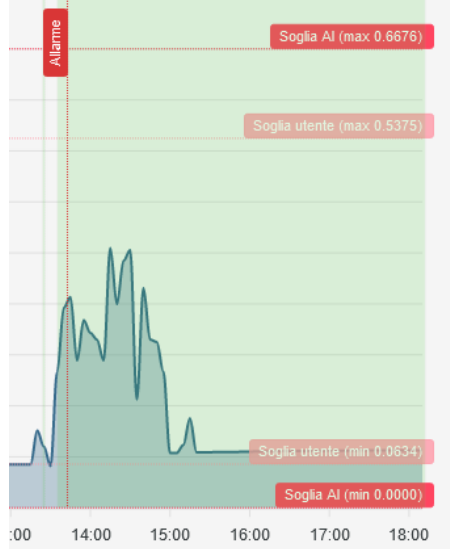

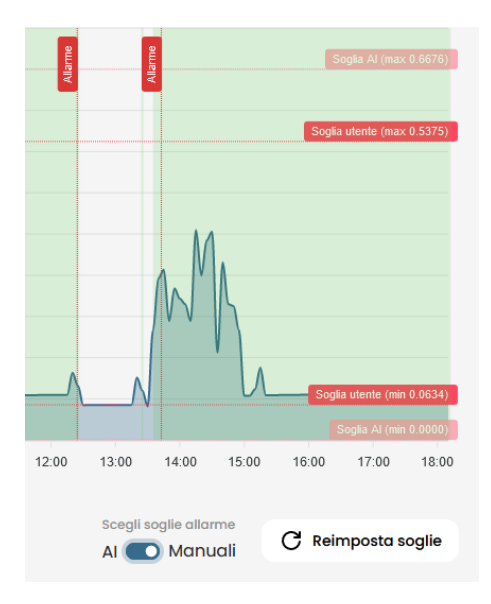

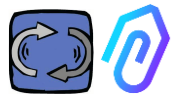

Die Daten der angezeigten Diagramme können über das kleine Menü $\equiv$  oben rechts im Diagramm in verschiedenen Formaten (SVG, PNG, CSV) heruntergeladen werden.

Es ist auch möglich, den Zeitraum zu wählen, in dem die Daten angezeigt werden sollen

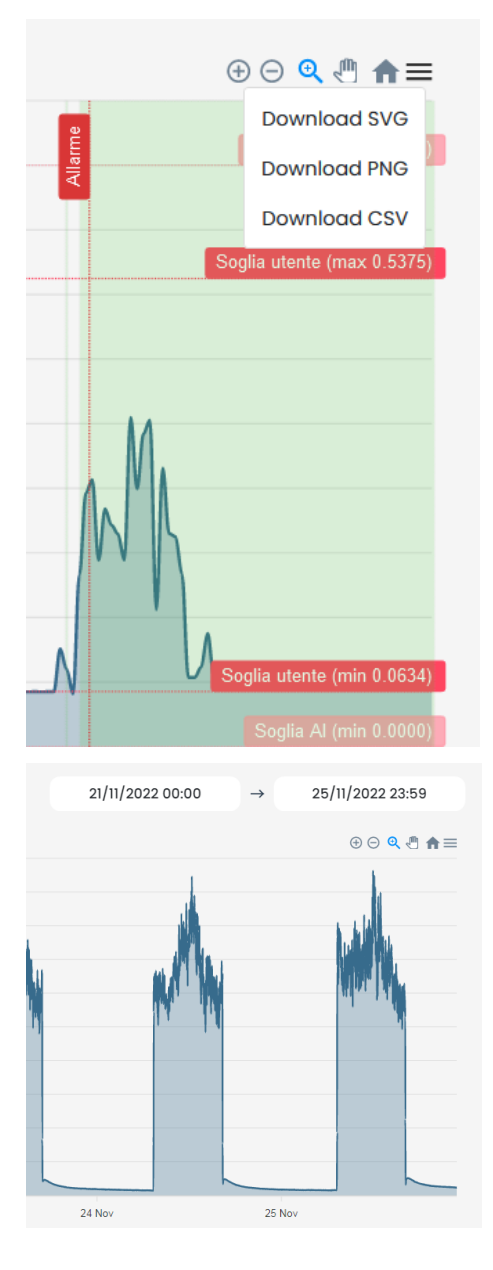

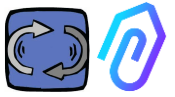

### Sie können auch zwei Zeiträume vergleichen, wie im folgenden Beispiel.

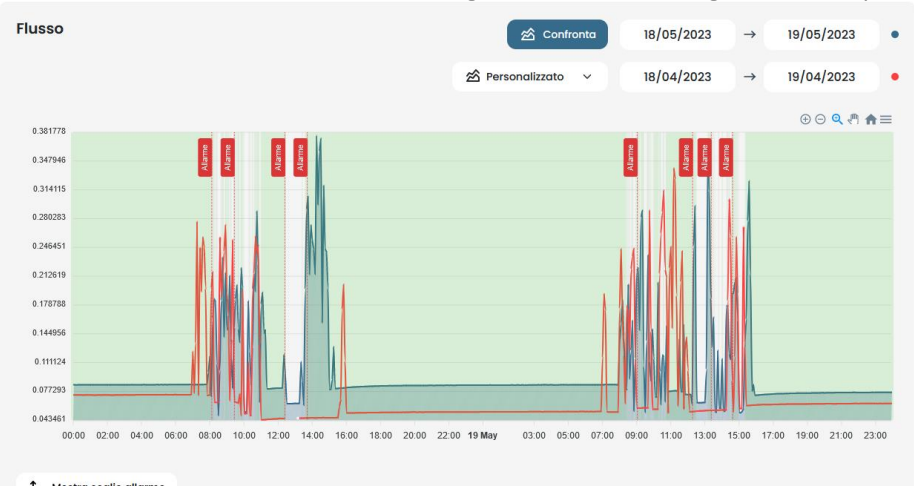

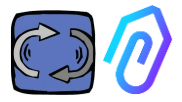

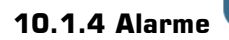

 $\boldsymbol{\hat{\omega}}$ 

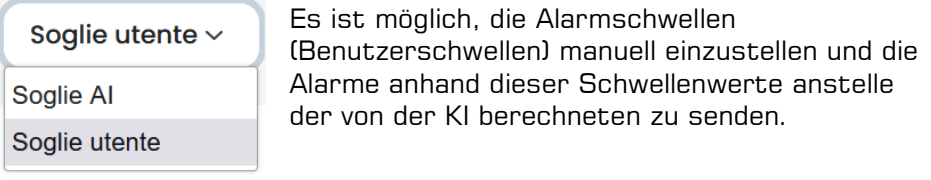

*{*ô}

 $\mathscr{P}$   $\mathscr{P}$ 

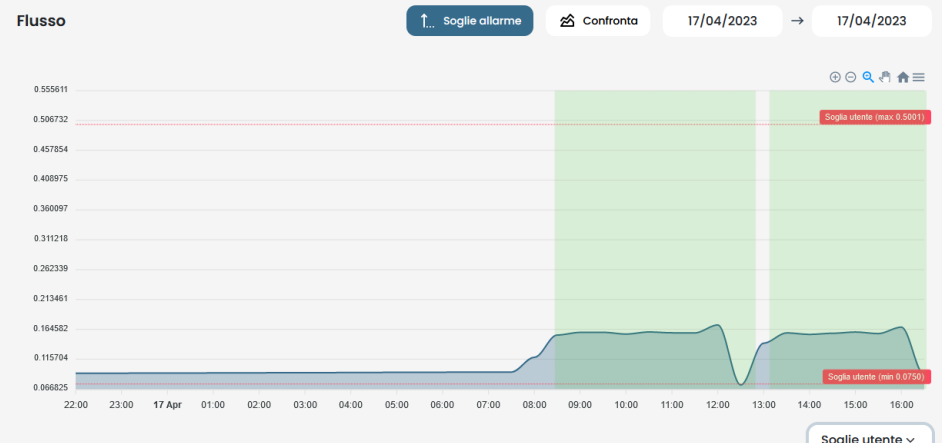

Dies kann wünschenswert sein, wenn die Plattform anormale Betriebsdaten gesammelt hat, oder in der anfänglichen Selbstlernphase (etwa einen Monat), oder wenn man glaubt, die korrekte Funktionsweise einer Maschine besser zu kennen, als die von den einzelnen Sensoren erfassten Zahlen einem Algorithmus verständlich machen können.

Es ist auch möglich, die Mindestalarmschwellen (Mindesttemperatur, Mindestvibrationen, usw.) zu sperren.

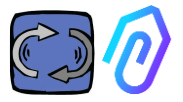

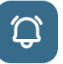

Wenn Sie auf das Glockensymbol (C) oben klicken, können Sie sowohl

aktuelle als auch vergangene Alarme anzeigen

Der Alarmzustand tritt ein, wenn eine Alarmschwelle überschritten wird.

Das Vorhandensein eines laufenden Alarms in einem DOCTOR 4.0 wird durch die rote Farbe angezeigt,

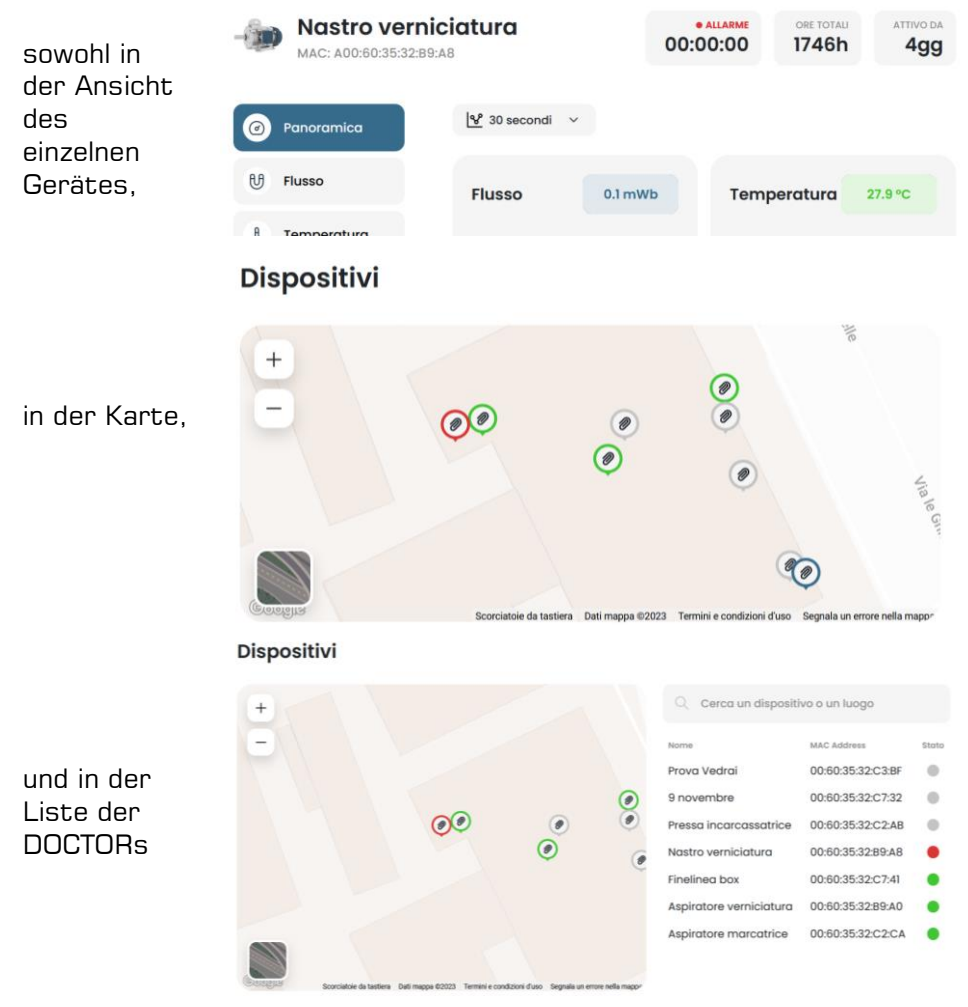

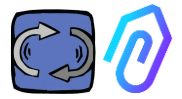

Das Alarmprotokoll zeigt an:

- Name der Maschine;
- Typ des Alarms;
- Aufgezeichneter Wert;
- Datum und Uhrzeit des Ereignisses;
- Zustand des Alarms;

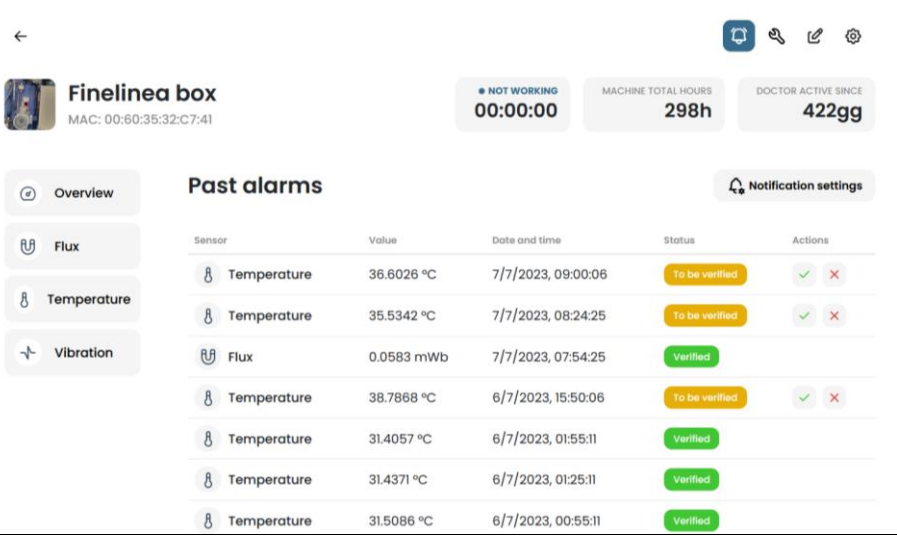

Wenn der Status auf "überprüfen" eingestellt ist, ist es möglich, mit den beiden seitlichen Tasten die erfolgte Überprüfung des Alarms zu bestätigen oder ihn im Moment nicht zu überprüfen.

Wenn ein Alarm auftritt, sendet das Portal eine Nachricht an die E-Mail-Adresse, die bei der Registrierung angegeben wurde.

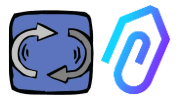

Auf der Seite des Alarmprotokolls können Sie für jeden Alarmtyp festlegen, wer benachrichtigt oder nicht benachrichtigt werden soll.

 $\mathcal{L}_{\star}$  Notification settings

Klicken Sie dazu zunächst auf

## Treffen Sie dann Ihre Auswahl wie im folgenden Beispiel

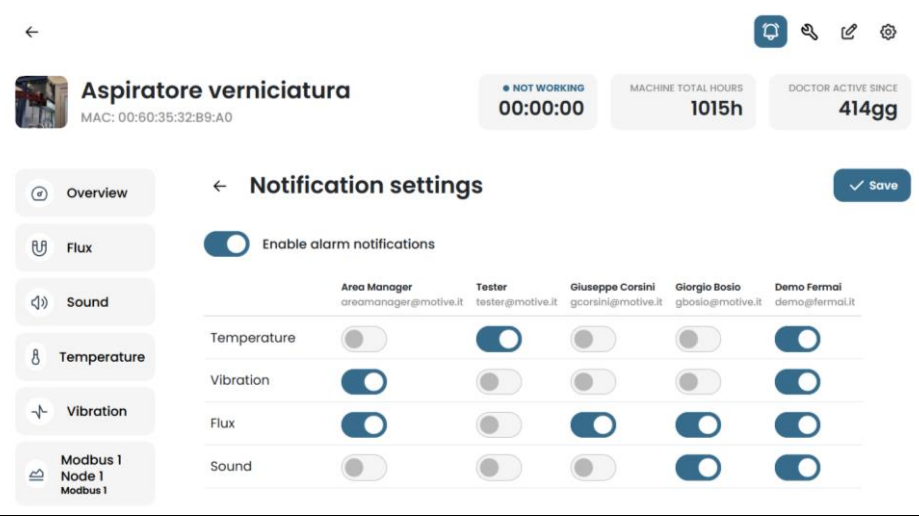

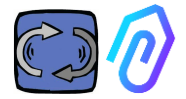

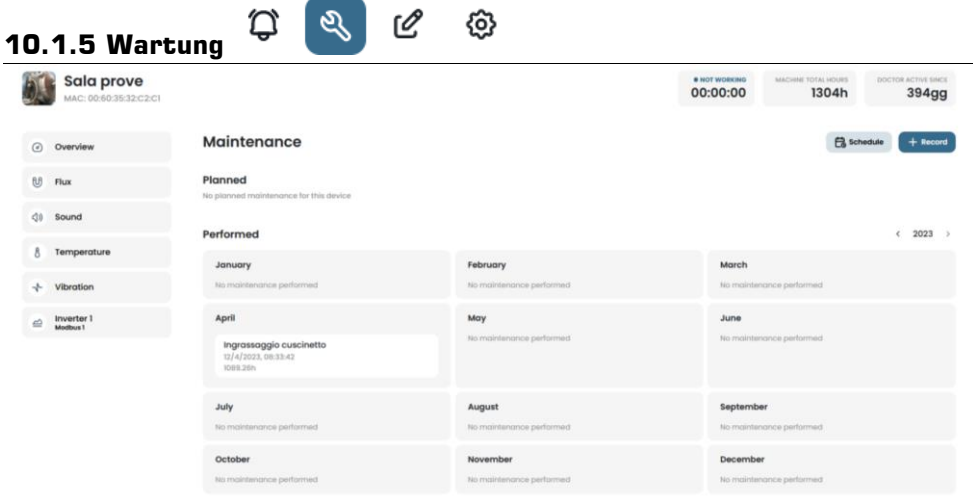

Vorausschauende Wartung ist eine Entwicklung, aber die vorbeugende Wartung sollte nicht vernachlässigt werden. Je mehr Daten die künstliche Intelligenz hat, desto mehr wird sie Betriebsanomalien erkennen, aber in der Zwischenzeit ist es immer besser, auch das Handbuch des Maschinenherstellers zu befolgen. DOCTOR 4.0 zählt die Betriebsstunden und besser als jede Agenda kann Ihnen sein Portal sagen, wann es Zeit ist, die erforderliche vorbeugende Wartung durchzuführen

DOCTOR 4.0 ermöglicht es Ihnen, ein Wartungsregister zu führen. Zum Beispiel kann ein Ölwechsel für ein mechanisches Getriebe geplant werden. Der Hauptvorteil der Verwendung von DOCTOR 4.0 für diese Option ist, dass die Arbeitsstunden der Maschine automatisch gezählt werden. DOCTOR 4.0 ist nämlich in der Lage, anhand der Durchflussund Schwingungsmessungen zu erkennen, ob die Maschine in Betrieb ist oder nicht, und die Arbeitszeit zu zählen.

Durch Drücken der Taste **am oberen Rand des Bildschirms öffnet** sich die Seite für die Wartung.

Es ist dann möglich, eine Wartung zu planen oder eine durchgeführte

Wartung aufzuzeichnen.

**兽** Schedule

 $+$  Record

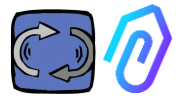

Durch Auswahl von "Planung" ist es möglich zu wählen, nach wie vielen Betriebsstunden der Maschine die Wartung wiederholt werden soll.

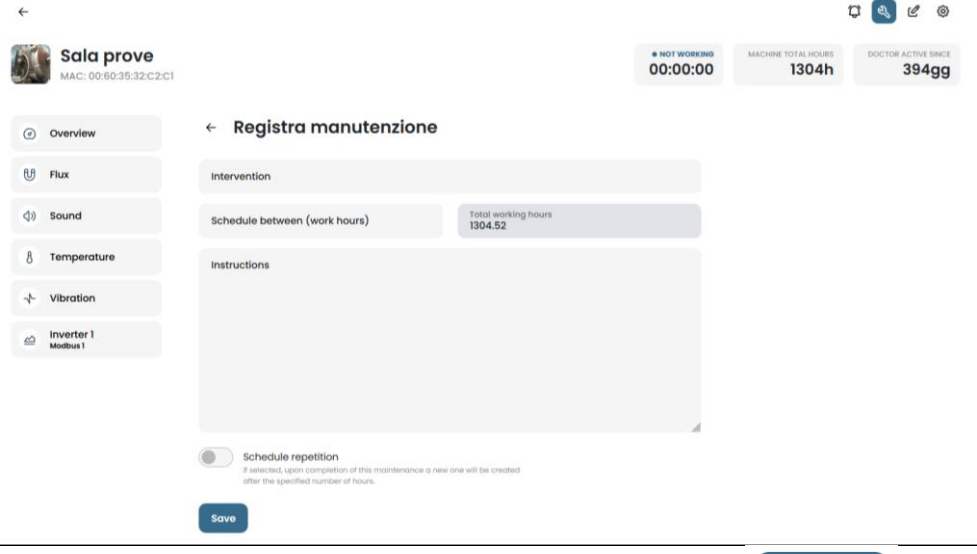

Um einen Wartungseingriff aufzuzeichnen, klicken Sie auf

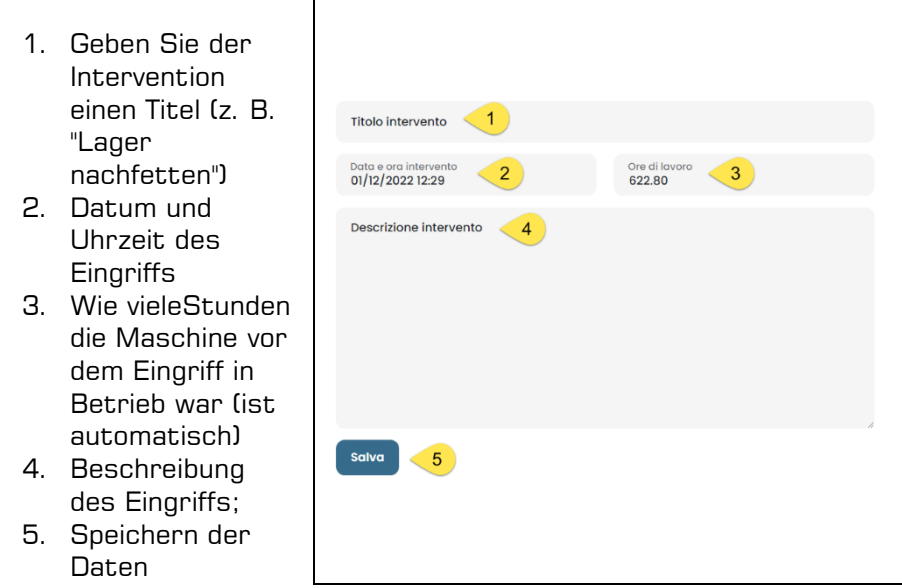

 $+$  Record

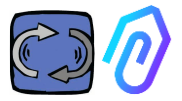

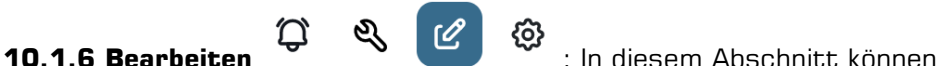

Änderungen an DOCTOR 4.0 vorgenommen werden, einschließlich

- Maschinenname,
- Typologie,
- anfängliche Arbeitszeit, die der Arbeitszeit entspricht, die die

Maschine vor der Aktivierung von DOCTOR 4.0 geleistet hat. Sie wird ab der Aktivierung des DOCTOR 4.0 zu der von ihm gezählten Arbeitszeit hinzugefügt.

Es wird auch eine Karte angezeigt, auf der Sie die Position jedes DOCTOR 4.0 mit seinen Koordinaten sehen können. In diesem Bereich können Sie das DOCTOR 4.0-Symbol durch Ziehen auf der Karte neu positionieren

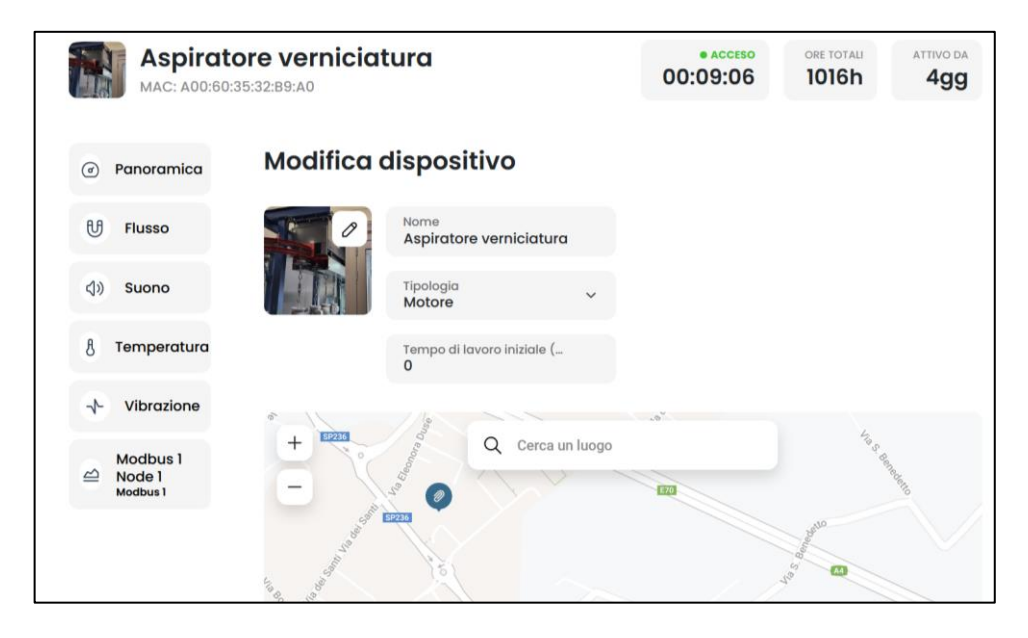

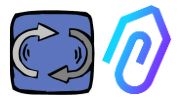

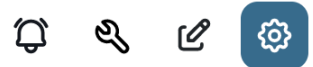

# **10.1.7 Konfiguration**

Von jedem DOCTOR 4.0, können Sie konfigurieren: Modbus, MQTT, Net, Seriell

• Modbus. Diese Funktion macht jeden DOCTOR 4.0 erweiterbar für externe Sensoren und variable Frequenzantriebe

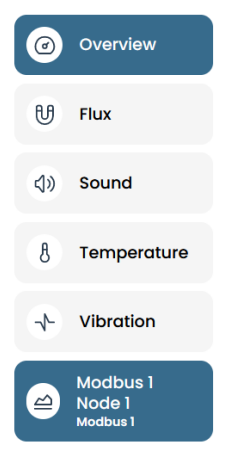

Klicken Sie im linken Menü auf Modbus. Wir können die Parameter des angeschlossenen Geräts nicht nur lesen, sondern auch "schreiben", wenn das Gerät dies zulässt (siehe Abschnitt TELECONTROL)

Wenn beispielsweise ein Frequenzumrichter angeschlossen ist, können Werte wie Drehrichtung, Geschwindigkeit, Ein, Aus usw.

angezeigt und geändert werden (sofern die VFD-Software das Schreiben zulässt).

Das Lesen und/oder Schreiben von Werten ist bis zu einem Maximum von insgesamt fünf Parametern möglich.

Wie man es macht:

Es können bis zu 5 Modbus-Geräte (oder "Knoten") angeschlossen werden und für jedes Gerät können 5 Modbus-Daten ("Register") gelesen werden.

Beispiel für ein an DOCTOR 4.0 angeschlossenes Gerät (in diesem Fall ein Frequenzumrichter):

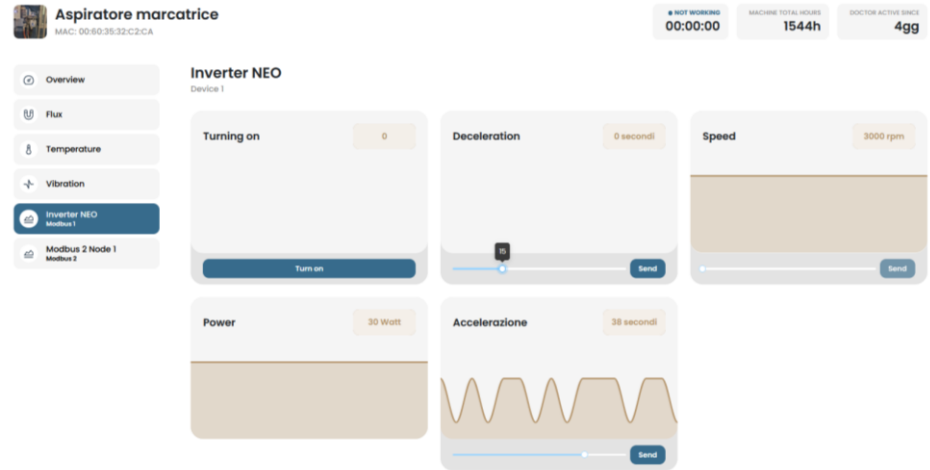

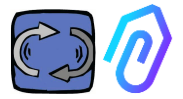

Die folgenden Schritte sind zu beachten:

Klicken Sie auf das Konfigurationssymbol

In diesem Abschnitt können Sie in die Knoten (angeschlossene Geräte) und die Parameter jedes Geräts, das Sie steuern möchten, eingreifen

Q.

 $\mathbb{C}$ 

 $\mathscr{O}$ 

දලා

Alle Geräte werden im Modbus-Fenster angezeigt. Aktive Geräte sind durch ein grünes Licht mit der Aufschrift **Aktiv** gekennzeichnet. Um ein neues Gerät zu aktivieren, öffnen Sie einfach einen "**inaktiven**" Knoten durch einen Klick auf **Aktualisieren**.

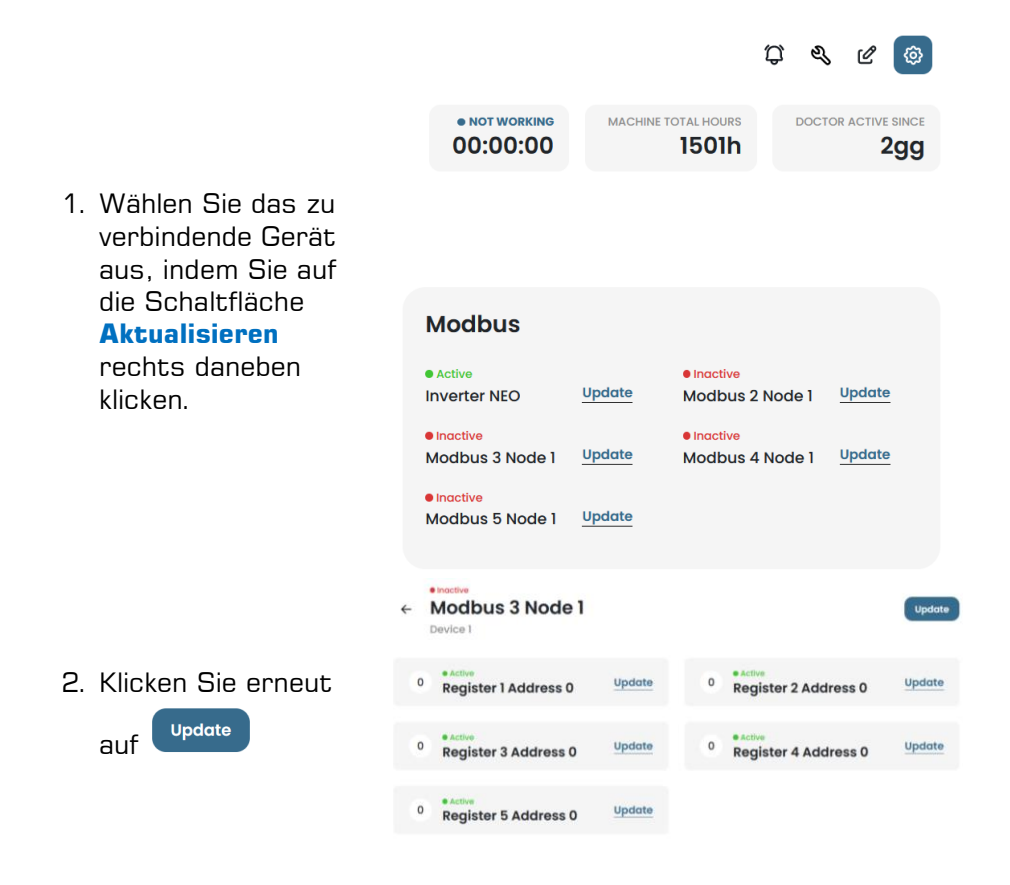

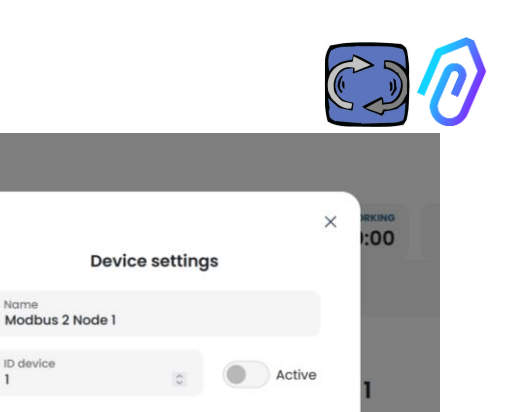

3. dem Gerät einen Namen geben (Beispiel: Inverter NANO Fan)

4.aktivieren

5.auf Update klicken

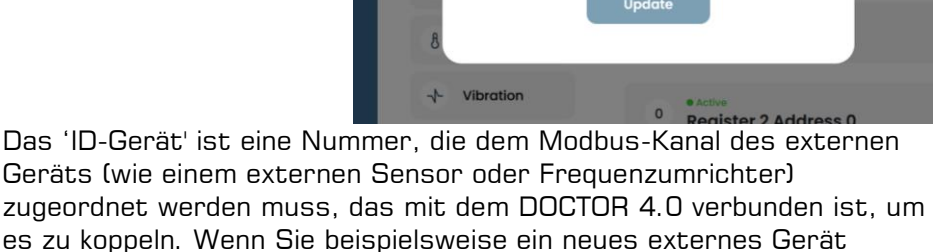

Nome

anschließen möchten, müssen Sie auf die Konfigurationen zugreifen,

 $\leftarrow$ 

☎ १० હ્ય ٢O indem Sie auf das Symbol für Konfigurationen kommunistischen klicken und einen Modbus-Kanal auswählen (in diesem Beispiel die Nummer 5, indem Sie auf Modbus5 Node 1 klicken). Sie finden sich hier:

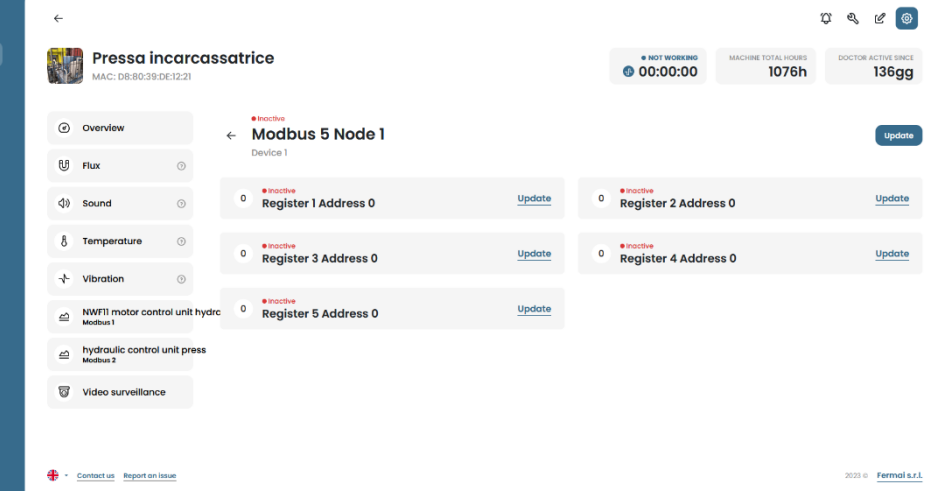

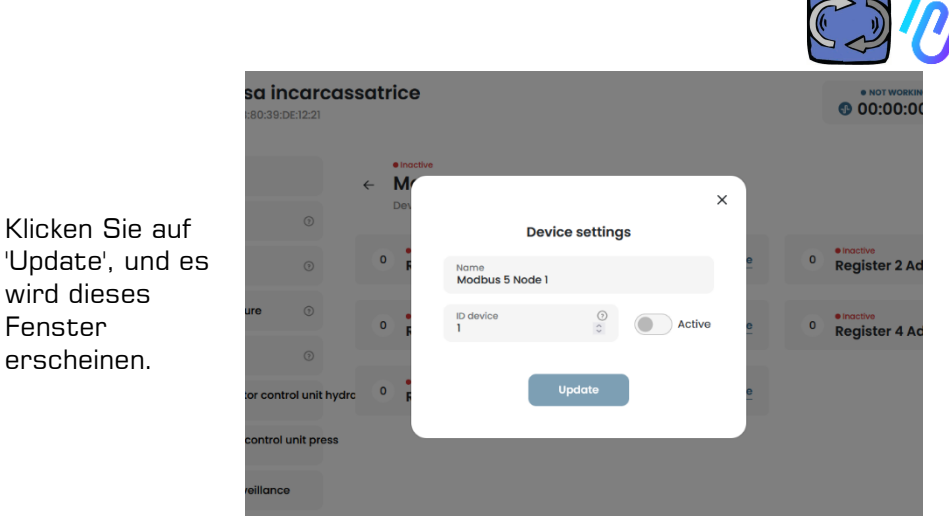

Hier können Sie eine beliebige Zahl im Feld 'ID-Gerät' auswählen, die nicht unbedingt aufeinander folgend sein muss, und die der Modbus-Adresse entsprechen sollte, die Sie auch in den Modbus-Code des externen Geräts eingeben müssen, um sie zu koppeln. Also, zum Beispiel, wählen Sie die Zahl 7 und aktivieren Sie sie.

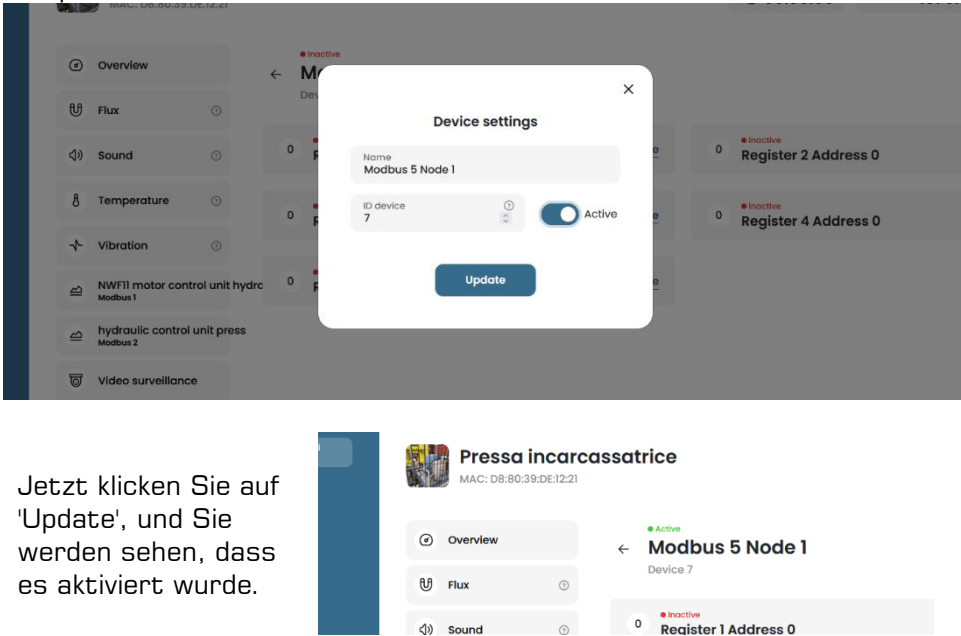

Klicken Sie auf

wird dieses Fenster erscheinen.

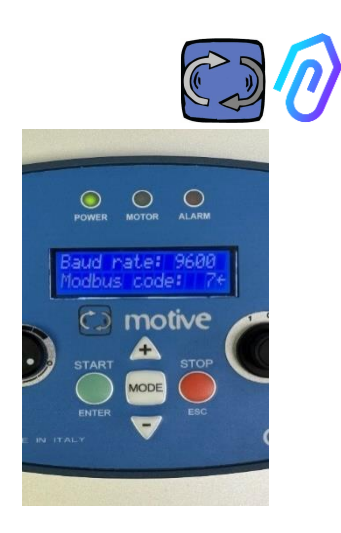

Zu diesem Punkt müssen Sie zum externen Gerät gehen, das verbunden werden soll, und dieselbe Nummer (im Beispiel die Nummer 7) dem Modbus-Adresscode zuordnen. In diesem Fotobeispiel zeigen wir, wie Sie dies auf der WiFi-Keypad eines NEO-Frequenzumrichters von Motive tun.

Wenn Sie dieselbe ID-Code-Nummer mehreren Geräten zuweisen, wird die Lesung aufgrund von Konflikten nicht korrekt sein.

Umgekehrt, wenn Sie im Portal dieselbe ID-Code-Nummer mehreren Kanalcodes desselben Geräts zuweisen, können Sie eine Registeranzahl von mehr als 5 erreichen (wenn es zum Beispiel einen

Frequenzumrichter gibt, können Sie bis zu 5x5=25 Register insgesamt haben). Es wird so angezeigt:

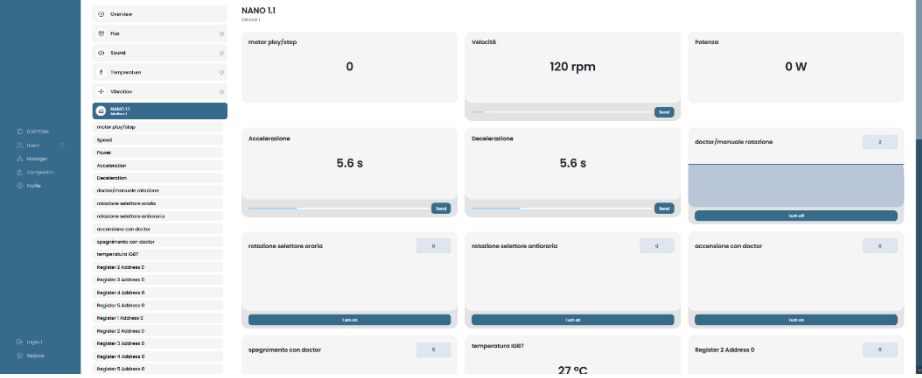

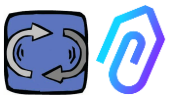

Sobald das Gerät (Knoten) aktiviert ist, werden 5 freie MODBUS-Adressen angezeigt (Beispiel: Register 1 Adresse 0).

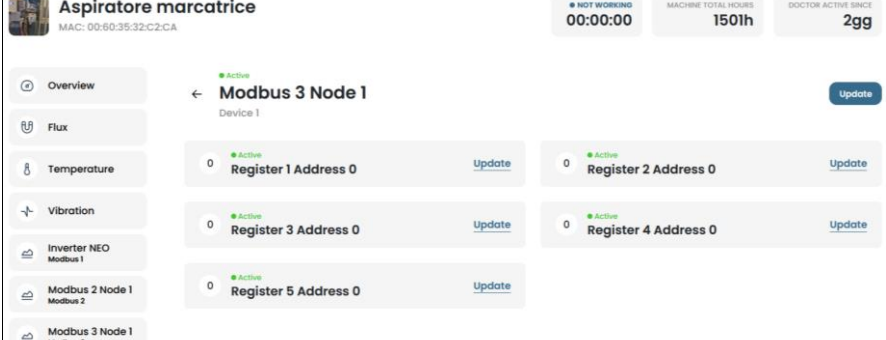

Wenn Sie auf **Aktualisieren** klicken, können Sie die Seite "Registrierungseinstellungen ändern" öffnen.

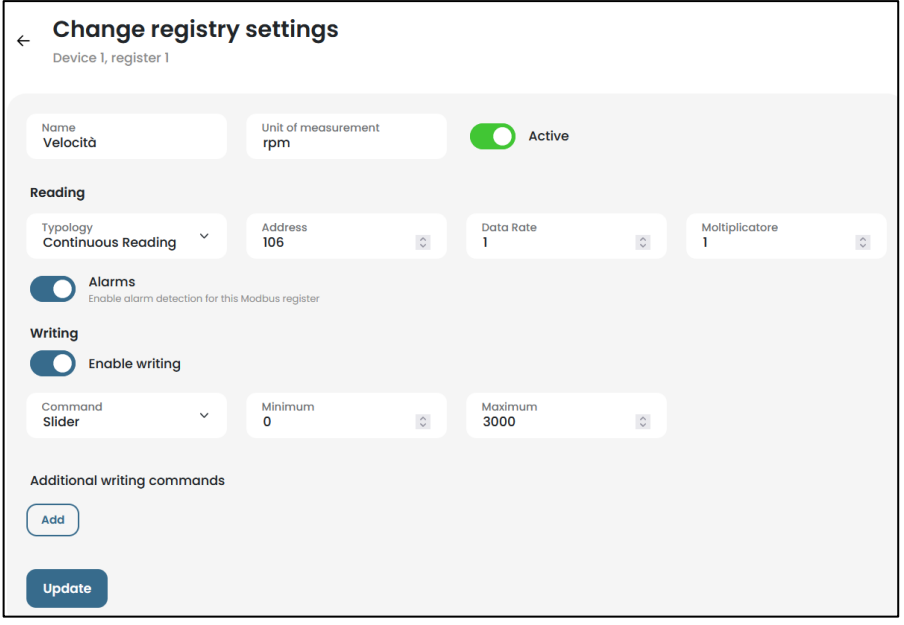

- **Name** ist ein freies Feld (Sie können z. B. Ein-Aus, Geschwindigkeit, Leistung, Strom, Durchfluss, Druck usw. schreiben)
- **Maßeinheit** (zum Beispiel W, A, V, RPM...)
- **Aktiv, zum Aktivieren oder Deaktivieren dieses Registers**

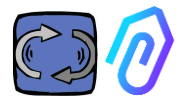

### Lesetypologie, kann eingestellt **werden auf**

- o **Kontinuierliche Ablesung** (z.B. wenn ich Parameter wie Spannung, Strom... anzeigen möchte),
- o **Zähler** (eine fortlaufende Nummer, die Sie verwenden können, wenn ich z.B. die über einen an den digitalen Eingang angeschlossenen Sensor gezählten Stücke anzeigen möchte), oder
- o **Ein/Aus.** Die Verwendung dieses Registertyps ermöglicht es, sofort zu erkennen, ob die Maschine einoder ausgeschaltet ist, ohne dass die algorithmische Berechnungszeit der KI benötigt wird.)

#### Readina

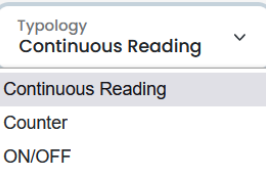

Wenn on/off gewählt wird, erscheint das Feld "Wert ein", das auf den Wert eingestellt werden muss, den das Zählwerk annimmt, wenn die Maschine eingeschaltet ist.

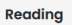

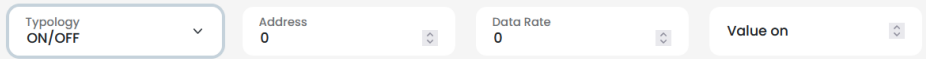

- **Lesen** Adresse, ist die MODBUS-Adresse des Geräteregisters (sie kann in der Tabelle der MODBUS-Variablen im Handbuch des Geräteherstellers gefunden werden).
- **Multiplikator** (standardmäßig=1). Wenn der Wert dieses Registers in der Modbus-Matrix des angeschlossenen Geräts einen Multiplikator enthält (z. B.: \*10), können Sie die Daten trotzdem korrekt im Portal anzeigen, indem Sie hier einen Demultiplikator eingeben (=0,1, in diesem Beispiel).
- **Alarme** Vielleicht möchten Sie einen Modbus anschließen und beispielsweise einen Drucksensor, einen Durchflusssensor oder einen anderen Sensor steuern, oder Sie möchten die von einem Frequenzumrichter erfassten Werte des Stroms A oder der aufgenommenen Leistung kW nutzen, um zusätzlich zu den Vibrations-, Geräusch-, Fluss- und Temperaturmeldungen des DOCTOR 4.0 weitere nützliche Alarmmeldungen zu erhalten. Aus diesem Grund können die Graphen der über Modbus erfassten Werte die Alarmschwellen anzeigen und verwalten

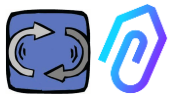

Dies kann durch Anklicken des Schalters "Alarme" aktiviert warden

- **Schreiben**\*. It permits the telecontrol of the registry from the app of DOCTOR 4.0, when such registry of the device is writable
- **Aktualisieren** <sup>Update</sup>, um alles zu speichern

Wenn die Daten korrekt aktualisiert werden, wird die Meldung über die aktualisierte Konfiguration angezeigt:

Configurazione aggiornata La configurazione del registro è stata salvata con successo

\*Wenn es notwendig ist, einen Lese- und Schreibbefehl (Fernsteuerung) zu erteilen, müssen nach der Einstellung der zuvor angegebenen Werte folgende Schritte durchgeführt werden:

Writing

**Enable writing** 

- 1. Schreiben ermöglichen
- 2. **Befehl,** Sie können 3 Arten von Befehlen einstellen: Switch, Schieberegler, Input

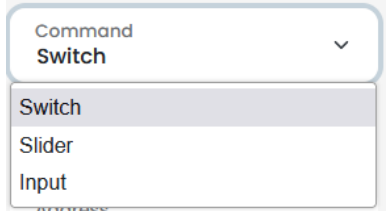

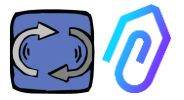

Wenn der Befehl auf Switch eingestellt ist, funktioniert der Befehl als Ein-Aus-Schalter.

Wenn der Befehl auf

Schieberegler eingestellt ist,ist der Befehl variabel. In den Einstellungen bei derKonfiguration werden der Minimalwert und der Maximalwert festgelegt.

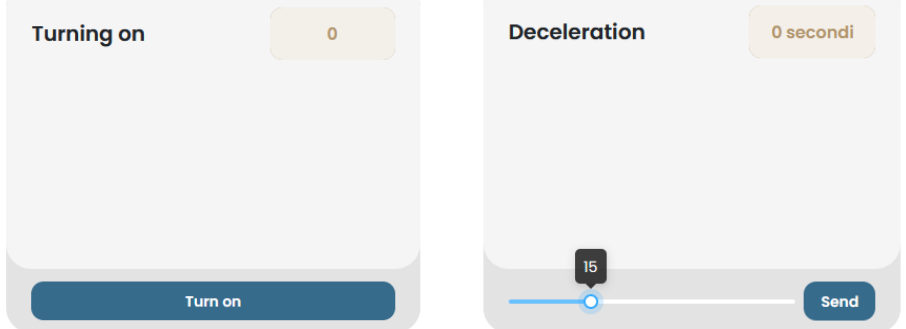

Wenn der Befehl auf "Input" eingestellt ist, haben wir ein freies Feld, in das wir einen Wert eingeben können

- **Wert ein**, sichtbar, wenn der Befehl auf "switch" gesetzt ist, um den Referenzwert für den Ein-Status zu setzen

- **Wert aus**, sichtbar, wenn der Befehl auf "switch" gesetzt ist, um den Referenzwert für den Aus-Zustand festzulegen

- **Minimum**, sichtbar, wenn der Befehl auf "Schieberegler" eingestellt ist, um den Referenzwert für das Minimum einzustellen

- **Maximum**, sichtbar, wenn der Befehl auf "Schieberegler" gestellt wird, um den Referenzwert für das Maximum einzustellen

3. **Aktualisieren**, um alle Werte zu speichern

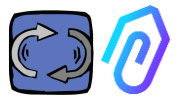

### Im Bereich KONFIGURATION gibt es in jedem DOCTOR 4.0 zusätzliche konfigurierbare Elemente

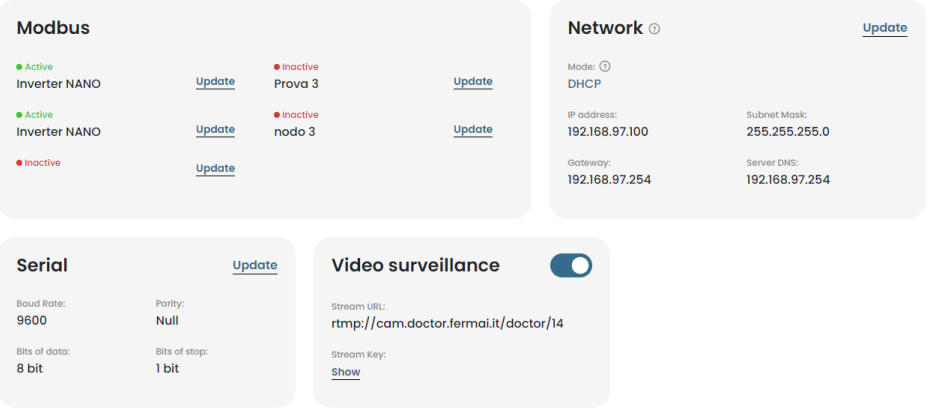

**MQTT**: es handelt sich um die Informationen über den Host, seinen Port, die Client-ID und den Benutzernamen mit Passwort für den Zugang.

Mit anderen Worten, dies sind die Daten der Verbindung zwischen einem DOCTOR 4.0 und dem FERMAI-Portal. Durch deren Änderung kann ein DOCTOR 4.0 mit einer anderen Nicht-FERMAI-Plattform verbunden werden

**Netzwerk**: DOCTOR 4.0 ist über das Ethernet-Kabel mit dem IT-Netzwerk Ihres Unternehmens verbunden, und dieses über das Internet mit dem FERMAI-Portal. Dieses Feld zeigt die Netzwerkverbindung Ihrer Firma an, wie bei jedem verbundenen PC. Im Bearbeitungsbereich können Sie wählen, ob Sie von der dynamischen DHCP-Adresse (Standard) zu einer statischen Adresse wechseln möchten, und dann (im

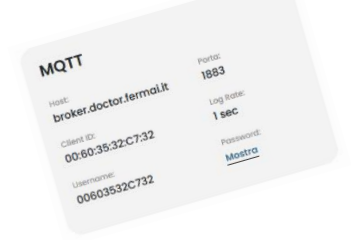

Wenn Sie das MQTT ändern möchten, müssen Sie sich an FERMAI wenden

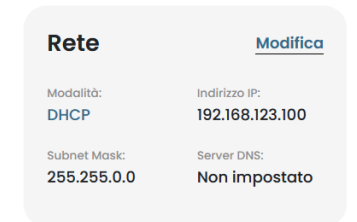

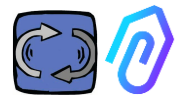

Falle einer statischen Adresse) die IP-Adresse, die Subnetzmaske, das Gateway und den DNS ändern.

Eine falsche Änderung kann dazu führen, dass DOCTOR 4.0 nicht mehr erreichbar ist. Prüfen Sie die Änderungen sorgfältig, bevor Sie sie speichern, und sichern Sie die vorherigen Daten. Wenn Sie die Netzwerkverbindung aufgrund einer falschen Parametrierung des Netzwerks verlieren, wenden Sie sich an FERMAI

DOCTOR 4.0 ist standardmäßig im DHCP konfiguriert

Wenn Sie die Netzwerkverbindung aufgrund falscher Netzwerkeinstellungen verlieren, können Sie die werkseitigen Netzwerkeinstellungen wiederherstellen, indem Sie den kleinen Knopf neben der USB-Buchse auf der Karte drücken.

**Seriell**: Sie enthält Details zu Baudrate, Daten- und Stoppbits sowie Parität. Es handelt sich um die Konfiguration des ModBus-Signals.

Es ist voreingestellt für das ModBus-Signal der Motive-Frequenzumrichter ".NEO" und "NANO" mit BaudRate: 9600. Datenlänge: 8 Bit, Parität: Null, Paritätsbit: 1.

Es kann geändert werden, um eine Verbindung zu Geräten mit einem anderen ModBus-Signal herzustellen

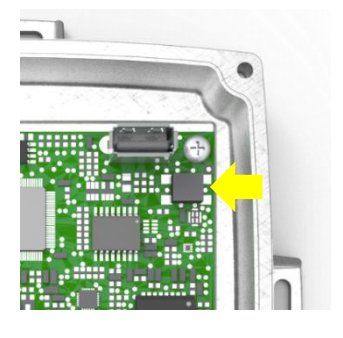

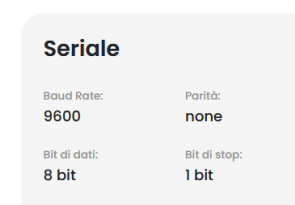

#### **Video surveillance**

To access the "video surveillance" section you must have a camera equipped with RTMP (Real Time Messaging Protocol).

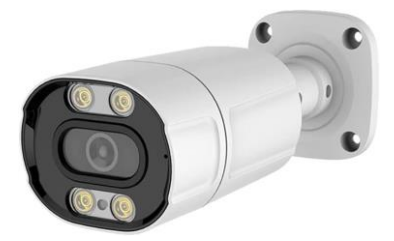

FERMAI separately supplies proprietary cameras already configured for operation.

If using a camera supplied by FERMAI, as it is already configured, it will be sufficient to connect it to the internet and follow the following steps on the portal.

1. Click on the configuration icon

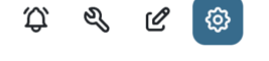

2. Put ON the "Video surveillance" switch.

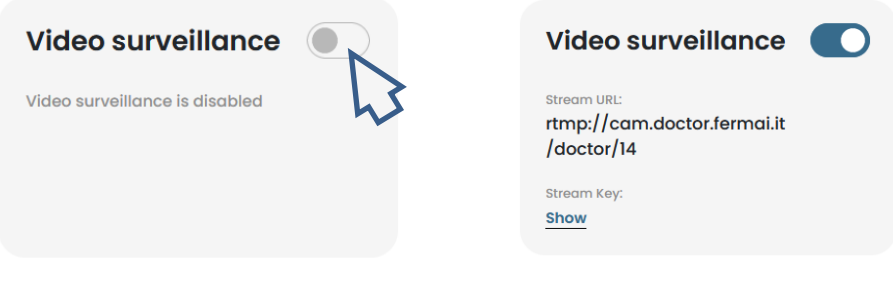

By doing so, it will appear the Video surveillance entry on the left, inside the navigation list.

> 3. Click on it to access the camera video

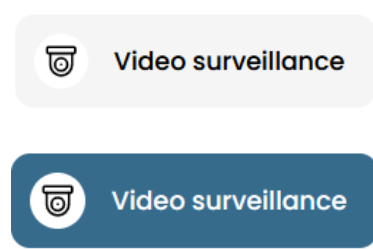

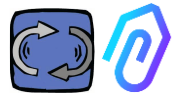

Alternatively, it is possible to use a camera not supplied by FERMAI as long as it is equipped with the RTMP protocol. In that case, add the following step:

4. Change the URL of your camera using the streaming URL present in the FERMAI portal in order to allow your camera to communicate with the portal.

By clicking on "Show Stream Key", the password that must be entered to configure the camera URL will appear

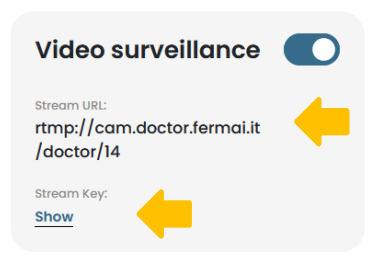

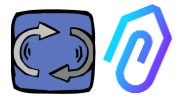

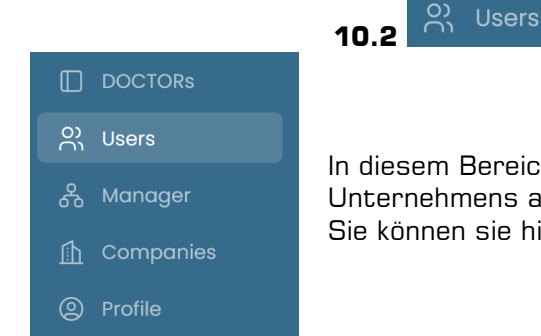

In diesem Bereich sind alle Benutzer des Unternehmens aufgeführt, die Zugang haben. Sie können sie hinzufügen oder löschen

Jeder Benutzer kann zwei Arten von Zugriff haben: Nur-Lesen oder Lesen und Schreiben.

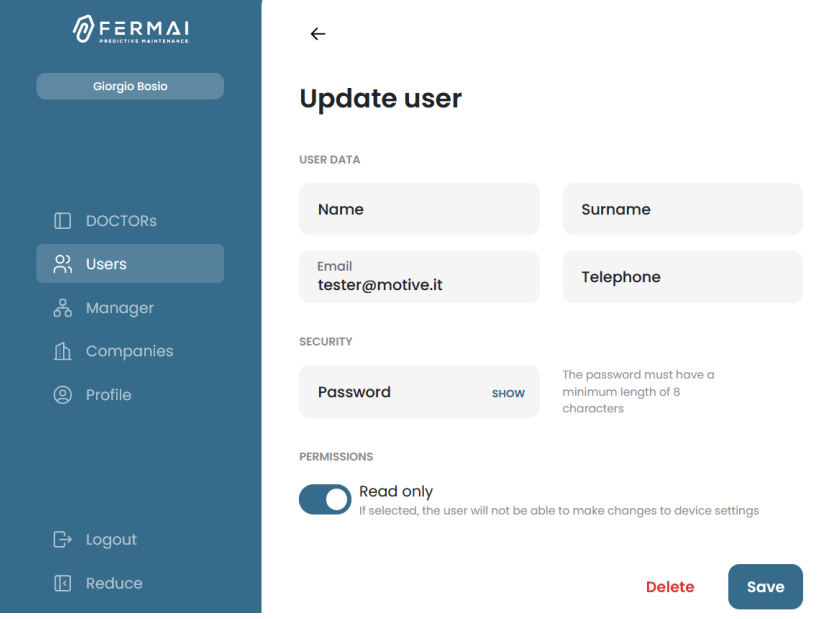

Wenn Sie entscheiden, dass ein Benutzer keine Änderungen an den DOCTOR-Einstellungen vornehmen darf, müssen Sie die Option "Nur lesen" im Bearbeitungsbereich des Benutzers auswählen. Die Option "Nur lesen" erlaubt es der Fernwirktechnik nicht

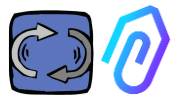

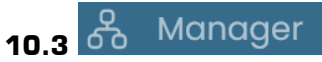

Ein "Manager" ist ein qualifizierter Installateur, der von FERMAI befähigt wurde, mehrere Unternehmen zu verwalten.

Ein Manager kann dann verschiedene Unternehmen registrieren und sich als diese ausgeben und dem Überwachungs- und Wartungsdienst externe Unterstützung bieten.

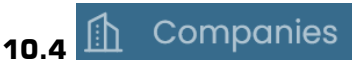

Sowohl ein "Manager" als auch ein Unternehmen können ein Unternehmen eintragen.

Nur ein Manager kann "Unternehmen" im Plural sehen. Dieser Abschnitt enthält allgemeine Informationen über die Unternehmen, die das vom Manager verwaltete DOCTOR 4.0 nutzen, und zeigt auch ihren Standort auf der Karte.

In diesem Abschnitt kann der Manager alle von ihm verwalteten Unternehmen hinzufügen

Das Unternehmen sieht es stattdessen als "Unternehmen" in der Einzahl im Menü. Beim Eingeben findet es nur seine Daten

Jedes Unternehmen sieht nur seine DOCTORs und Benutzer Das Unternehmen kann in der Rubrik "Benutzer" Benutzer hinzufügen oder löschen.

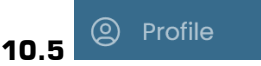

Im Profilbereich finden Sie die Daten des Kontos, mit dem Sie angemeldet sind

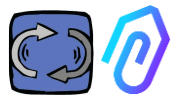

# **11. TELECONTROL**

Was tun Sie, wenn Sie einen Alarm erhalten? Mit DOCTOR 4.0 können Sie die Maschine zum Beispiel anhalten oder verlangsamen.

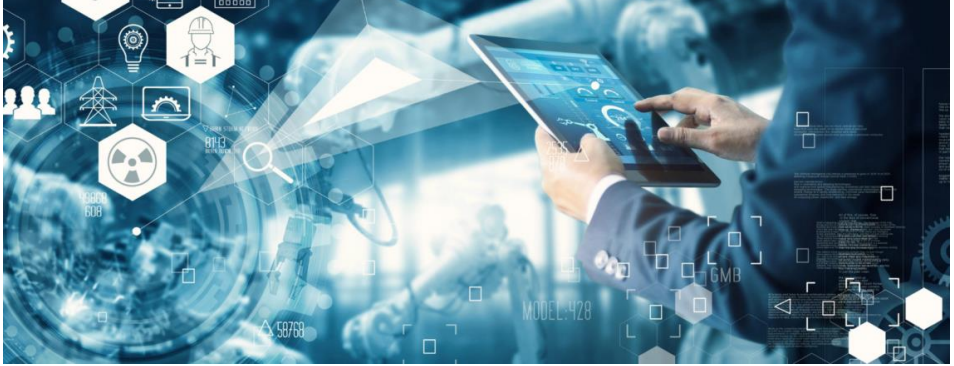

Siehe Abschnitt 10.1.7 KONFIGURATION – Modbus

Ein "Manager" ist für diese Fernsteuerungsmöglichkeit nicht freigeschaltet. Nur die Benutzer des Unternehmens können freigeschaltet werden.

Sie können die Fernabfrage für jeden Benutzer einzeln aktivieren oder deaktivieren

WARNUNG: Mit Schreibbefehlen (Telecontrol) kann eine Maschine nicht aus der Ferne gestartet werden. Fermai übernimmt keinerlei Verantwortung für die unsachgemäße Verwendung von DOCTOR 4.0.

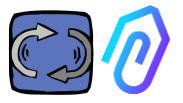

# **12. INTEGRATION**

Das FERMAI-Portal ist offen und vereinfacht die Integration mit der Datenerfassung von anderen Geräten, nicht nur DOCTOR 4.0

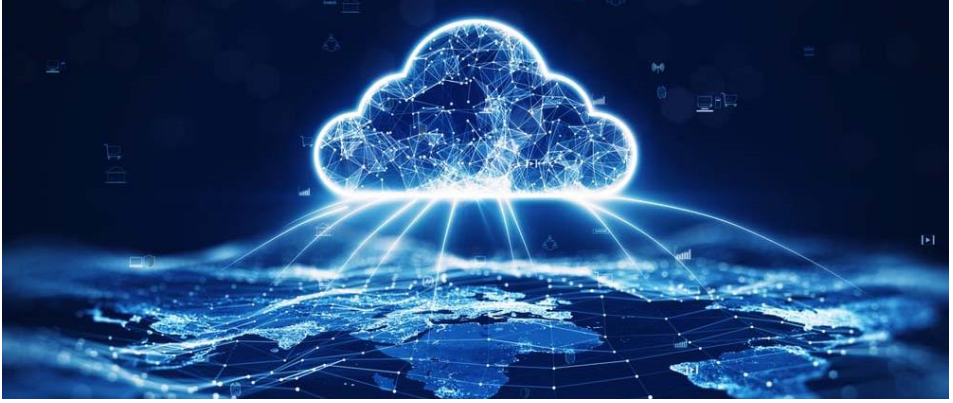

Zu diesem [Link](https://drive.google.com/file/d/1nZkSsabM9Knn2G2mA6sE7Ipl4mK4dMot/view?usp=share_link) [https://drive.google.com/file/d/1nZkSsabM9Knn2G2mA6sE7Ipl4mK4dMo](https://drive.google.com/file/d/1nZkSsabM9Knn2G2mA6sE7Ipl4mK4dMot/view?usp=share_link) [t/view?usp=share\\_link](https://drive.google.com/file/d/1nZkSsabM9Knn2G2mA6sE7Ipl4mK4dMot/view?usp=share_link)

können Sie die technische Dokumentation über die verwendeten APIs einsehen.

Umgekehrt können Sie, wenn Sie einen DOCTOR 4.0 mit einer anderen Plattform als der FERMAI-Plattform verbinden möchten, seine MQTT-Adresse ändern (siehe Abschnitt 10.1.7 Konfiguration - MQTT)

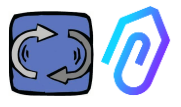

# **13. KAUFEN**

Auf der Website [https://fermai.it](https://fermai.it/) , Abschnitt Preise, ist es möglich, den DOCTOR 4.0 zu kaufen

Auf der Seite des Preiskonfigurators können Sie die gewünschte Anzahl der DOCTORs auswählen.

Nach Auswahl der Anzahl der DOCTORs werden die Einzel- und Gesamtpreise angezeigt, sowohl für die Hardware als auch für die Plattformgebühr.

Wenn Sie mit Ihrem Profil eingeloggt sind, berechnet die Seite, wie viele DOCTORs Sie bereits gekauft haben. Je mehr Sie bereits gekauft haben, desto weniger wird der nächste kosten.

Das Abonnement des Portals ist ebenfalls kumulativ. Je mehr DOCTOR 4.0 Sie aktivieren, desto weniger kostet Sie das Abonnement des nächsten.

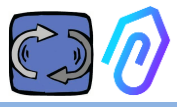

# **14. WARUM "FERMAI"?**

Mit der Hardware, der Firmware und dem Wissen über die industrielle Welt hätte Motive srl (www.motive.it), das seit 2000 Elektromotoren, mechanische Untersetzungsgetriebe und elektronische Frequenzumrichter entwickelt und herstellt, es auch ohne FERMAI geschafft. Aber aus der Möglichkeit, über "granulare" Daten von einem Paket pro Sekunde zu verfügen, ergab sich auch die Möglichkeit, sie zu nutzen, um über den Stand der Technik hinauszugehen und so eine echte Software für künstliche Intelligenz zu schaffen, die das "maschine Learning" nutzt, um anomales Verhalten jeglicher Daten zu erkennen. Daher wurde auch ein Team von Algorithmusentwicklern benötigt. Im Jahr 2021 wurde daher beschlossen, einen "Ad-hoc"-Container für das neue Team zu schaffen: FERMAI.

FERMAI bedeutet "ferma mai" (niemals still) oder "fermai in passato" (in der Vergangenheit still), denn eine der Hauptfunktionen, an die man ursprünglich dachte, war die der vorausschauenden Wartung, die, wie wir wissen, darauf abzielt, Maschinenstillstände zu vermeiden. Aber in unserem Provinzdialekt bedeutet es auch "Clip", das IT-Symbol für Wissen, das unser Logo ist. Wir haben auch nicht vergessen, die Buchstaben "AI" einzufügen, die Initialen der Künstlichen Intelligenz. Im Jahr 2022, ein Jahr nach Beginn der Forschungs- und Entwicklungstätigkeiten, während das Produkt noch in Vorbereitung ist, fördert die ENEA "Nationale Agentur für neue Technologien, Energie und nachhaltige wirtschaftliche Entwicklung", die vom italienischen Ministerium für wirtschaftliche Entwicklung ernannt wurde, den DOCTOR 4.0 als absolute Innovation für die Kreislaufwirtschaft (die Umstellung der Produktionstätigkeiten auf ein Wirtschaftsmodell, das den Wert von Produkten, Materialien und Ressourcen so lange wie möglich erhält und die Abfallproduktion minimiert).

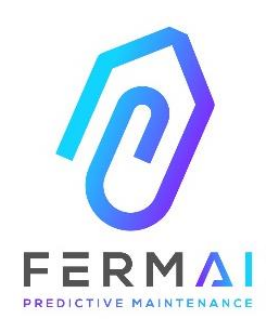

CASTENEDOLO (BS) VIA LE GHISELLE 20 CAP 25014 **ITALY** [info@fermai.it](mailto:info@fermai.it) www.fermai.it +39 030 2677087 Numero REA BS - 613949 P.IVA 11922000960

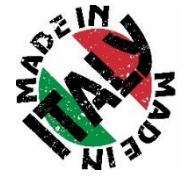

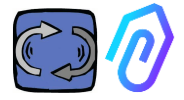

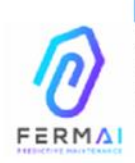

Fermai Srl Via le Ghiselle, 20 25014 Castenedolo (BS) - Italy C.F. / P. IVA 11922000960 www.fermai.it info@fermai.it

#### CONFORMITY DECLARATION

FERMAI s.r.l. whose Head Office is situated in Castenedolo (BS) - Italy

declares, under its own exclusive responsibility,

#### that its product DOCTOR 4.0

is designed, produced and tested according to the following international norms

#### (last issue):

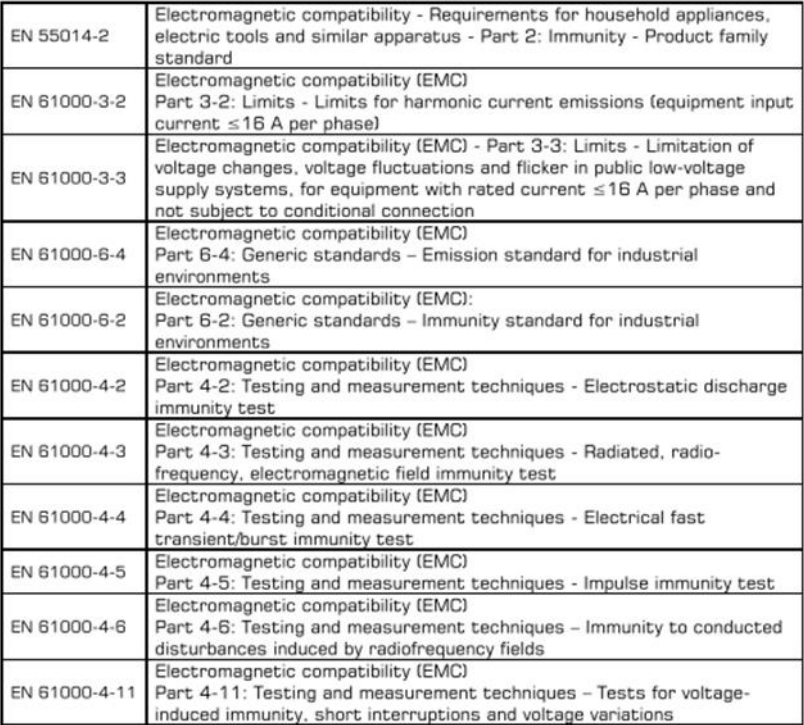

following the provisions of the Directives

#### **EMC Electromagnetic Compatibility (EMC) 2014/30/EU**

The Legal Representative: Giorgio Bosion of Carol Super

N. REA 42230 Cod. Fac. e P. IVA 03580280174